# PILE STATIC LOAD TESTER

# YL-PLT (W)

无线平板载荷测试仪

MANUAL

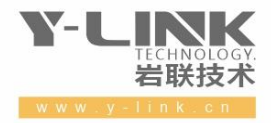

感谢您选择本公司的仪器,在使用本仪器前,请仔细阅读本说明书。

#### 尊敬的岩联用户:

为了使您尽快掌握本仪器的使用方法,我们特别为您编写了此说明书, 从中您可获得有关本仪器的功能特点、性能参数、操作方法等方面的知识。 我们建议您在使用本产品之前,务必先仔细阅读,这会有助于您更好地使 用本产品。

我们将尽最大的努力确保本说明书中所提供的信息正确可靠,如有疏 漏,欢迎您指正,我们对您表示感谢。

为了提高本仪器的整机性能和可靠性,我们将来可能会对仪器的硬件 和软件做出一些改进和升级,若有本说明书内容与实物存在差异的情况, 请以实物为准,这不会对仪器的正常使用产生实质性影响,请您谅解! 感谢您的合作!

Y-LINK 团队

### 一切从顾客感受出发 珍惜每一次服务机会

# 仪器配置

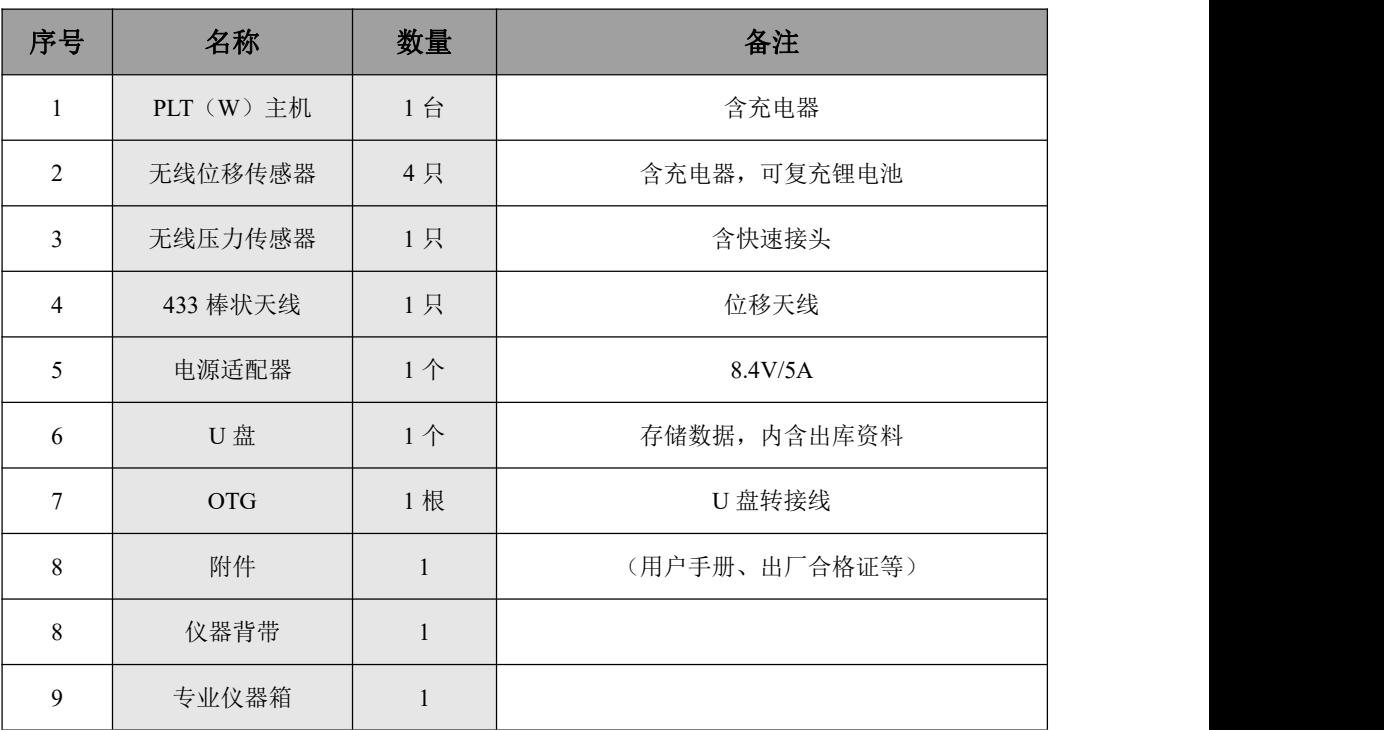

### 注意事项

1.仪器的使用及储藏过程中应注意防尘、防水;

2. 在运输过程中应注意防撞、防摔。

- 3.不要使用坚硬的物体(如钥匙等)操作触摸屏,否则会使触摸屏出现划痕甚至损坏。
- 4. 仪器充电状态下充电器充电指示灯为红灯,充满状态下,充电指示灯为绿灯,切忌对电池进行 超长时间充电。
- 5.仪器长期闲置不用时,应定期对仪器进行使用放电、充电。
- 6.在充电过程当中,若出现过热等异常现象时,请立即切断电源开关。
- 7. 传感器在使用过程中应注意保护,应防止传感器从高处跌落或被压在重物之下;同时不能随 意扯拉连接线。
- 8. 本仪器已进行密封处理,未经允许**请勿自行拆卸仪器**。
- 9. 在进行数据导出时, 请在关机状态下插入和拔出 U 盘。

版本:202211001

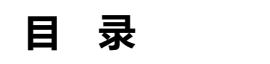

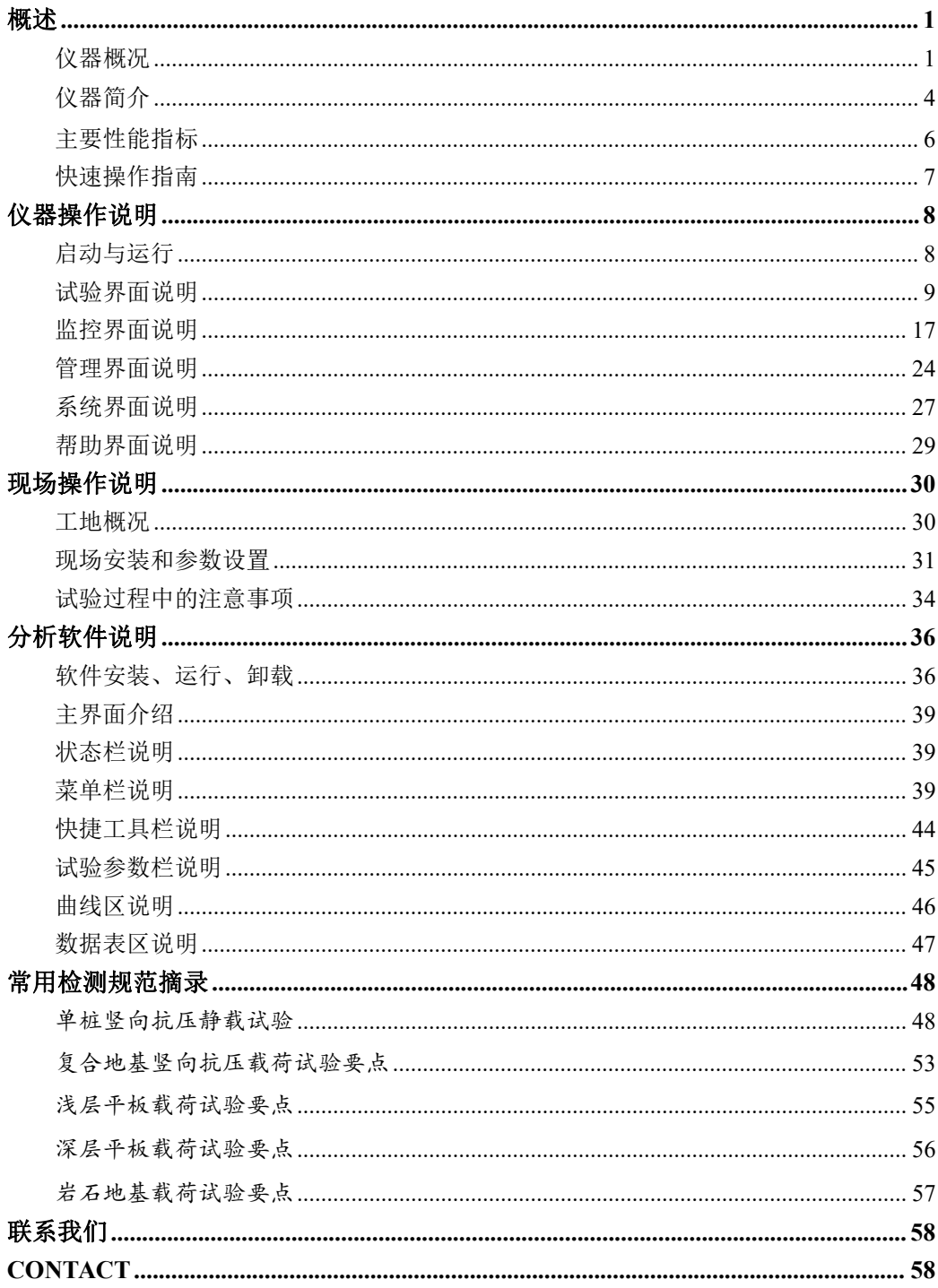

# <span id="page-5-0"></span>概述

# <span id="page-5-1"></span>仪器概况

主机概况

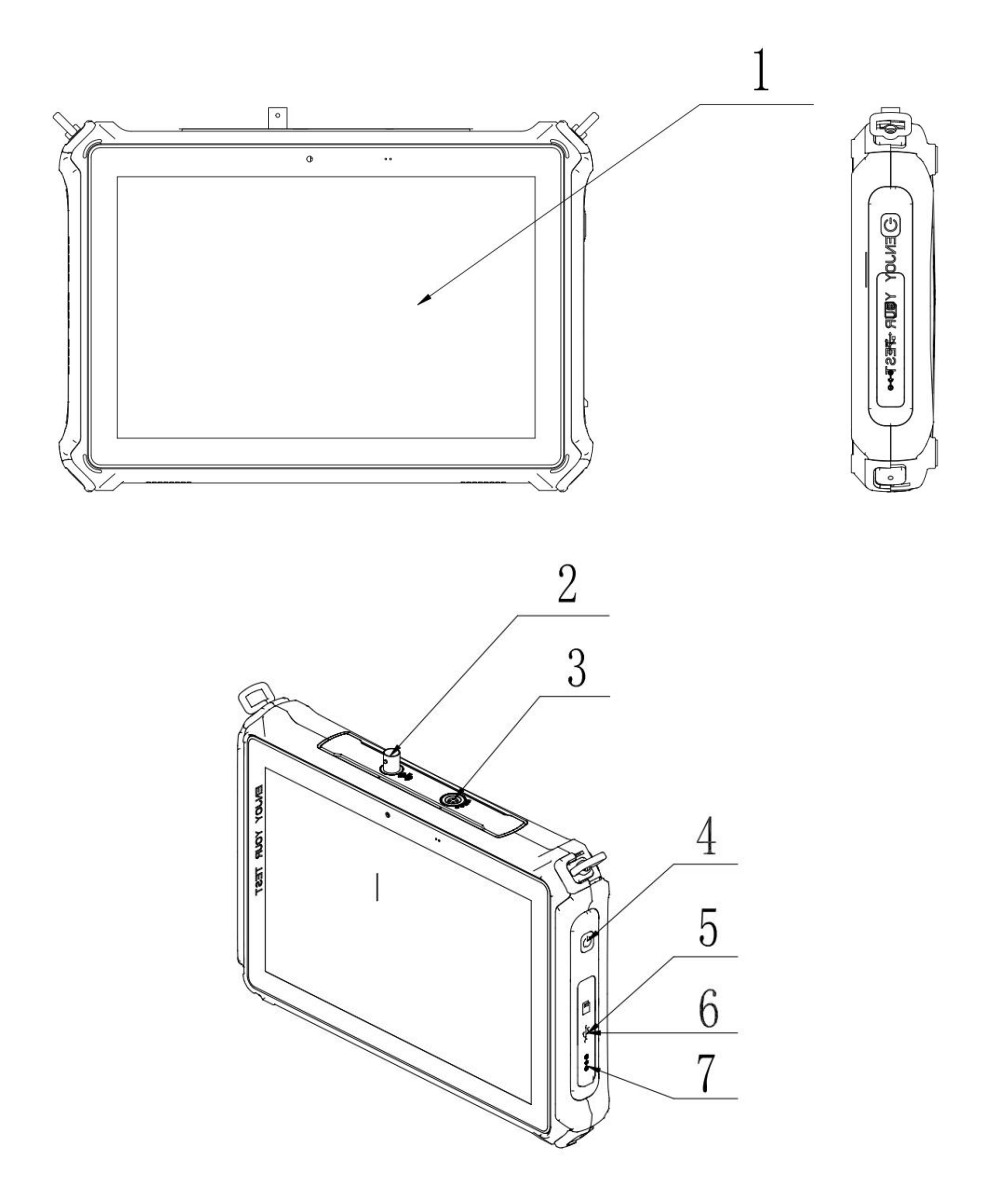

### 主机 しょうしょう しゅうしょう しんしゅう しんしゅう

测试仪主机。

### **4 主机 433 天线接口**

主机插上后与无线位移传感器之间进行无线通讯。

预留接口

主机预留拓展接口。

### 4 主机开关

仪器开关机键,开机状态下为熄屏键;长按开关键可可进行截屏等操作。

数据线接口

通过该接口进行数据导出、软件 U 盘升级等功能。

**SIM** 卡槽

插入 4G 卡。

**DC** 充电口

8.4V/5A 电源适配器接入口。

#### ●无线位移传感器概况

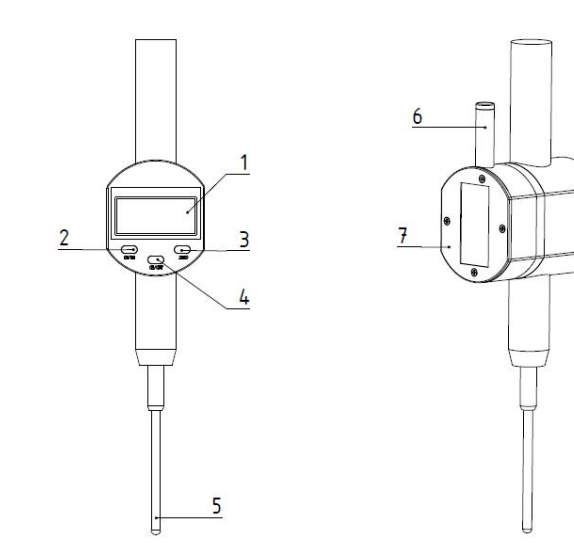

#### YL-PLT(W) 使用手册

### 显示屏

显示屏用于显示位移表当前位移值等信息。

### 公英制转换键(**in/mm**)

该按键可进行公制测量与英制测量的相互转换。

### 清零键(**ZERO**)

测量状态下任意位置短按 ZERO 该键,设置当前点为零点并显示全零。

### 开关键(**ON/OFF**)

开启或关闭位移传感器。

测杆 医心包的 医心包的 医心包的 医心包的 医心包的

位移测量杆。

### 日 天线

位移传感器天线。

7 电池仓

内置可复充锂电池,拆下电池仓后盖后可取出锂电池。

### ●无线油压传感器概况

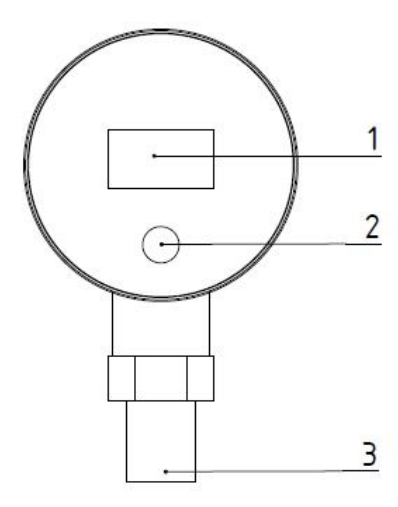

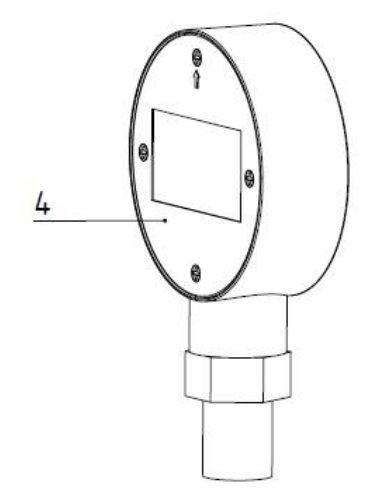

### 显示屏

用于显示当前油压传感器电量、油压值、油压传感器编号信息。

### 2 开关键

长按开关键,开启或关闭油压传感器: 开机状态下长按开关键, 讲入校准模式。

#### 油压传感器

该接口与油路连接。

#### 4 电池仓

内置可复充锂电池,拆下电池仓后盖后可取出锂电池。

### <span id="page-8-0"></span>仪器简介

YL-PLT(W)无线平板载荷测试仪是上海岩联工程技术有限公司研制的高性能检 测仪器,适用于采用人工加载方式的平板载荷试验,具有测试精度高、无线距离远、 通讯稳定、续航时间长、界面友好、操作方便等特点。

支持试验类型包括:平板载荷试验、深(浅)层平板荷载试验、原位荷载试验、 单桩竖向抗压荷载试验、单桩竖向抗拔荷载试验、单桩水平循环荷载试验、锚杆抗拔 试验、复合地基荷载试验、岩基荷载试验等

#### 产品特点

- 自主研发无线压力传感器、无线容栅位移传感器,精度高、续航久、通讯稳定可 靠、易安装;
- 稳定无线通讯距离高达 100 米以上(空旷条件下):
- 无线传感器采用超低功耗设计,连续工作时间长达 1500 小时;
- 无线传感器采用可复充锂电池设计,经济环保;
- 10.1 英寸全贴合屏、1920x1200 高性能平板,操作更流畅,试验更轻松;
- 支持 WiFi 和 4G 网络;
- 支持网络 SDK 定位模式, 现场定位更迅捷;
- 全新设计软件操作流程,轻松易上手,极大降低学习成本。
- 支持手机远程控制,让您在单位也能轻松控制现场状况。
- 支持无线导出数据;
- 行业内率先实现软硬件在线升级,兼具 U 盘升级功能,让您能随时随地享受到最

新的技术服务;

- 首创试验环境智能搭建功能,仪器组网、通道匹配等操作全部由系统自动完成, 无需人工繁琐操作,真正做到开机即用;
- 全标准支持,无论国家标准、行业标准、地方标准,还是自定义标准,均能适用;
- 自动实现读数、判稳、数据保存,配合实时智能语音提示,上手操作无难度;
- 全面的安全监控报警功能,自动侦测和处理位移过大、不均匀沉降过大、传感器 电量低等,并实时报警;
- 多种现场监控方式,实时数据表格、数据曲线、试验现场高清图像一应俱全;
- 远程数据中心实时监控和数据上传。主机和远程数据可通过无线实时联机,同步 上传监控现场各测试数据、监控图像;
- 断电自动续测功能,开机即可自动恢复试验,确保试验数据永不丢失;
- 双数据备份模式,保证测试数据的真实性,确保数据安全有效;
- 安全日志系统,全程真实详细地记录试验中每一次操作、每一条数据;
- 专业配套分析软件,数据分析更直观、出具报告更方便。

#### 软件特点

- 完善灵活的浏览编辑功能,支持数据的增加、删除操作。
- 测试数据图表、波形浏览方便、直观,支持数据创建、数据拖点随机等操作。
- 支持软件 Excel、Txt 格式数据复制粘贴至分析软件功能。
- 支持软件版本在线检测、在线升级功能。
- 一键导出测试报告。
- 提供曲线图、明细表、汇总表等多种打印格式,并提供报表格式的自定义功能。
- 支持 Word、Excel、BMP 等多种输出格式。

# <span id="page-10-0"></span>主要性能指标

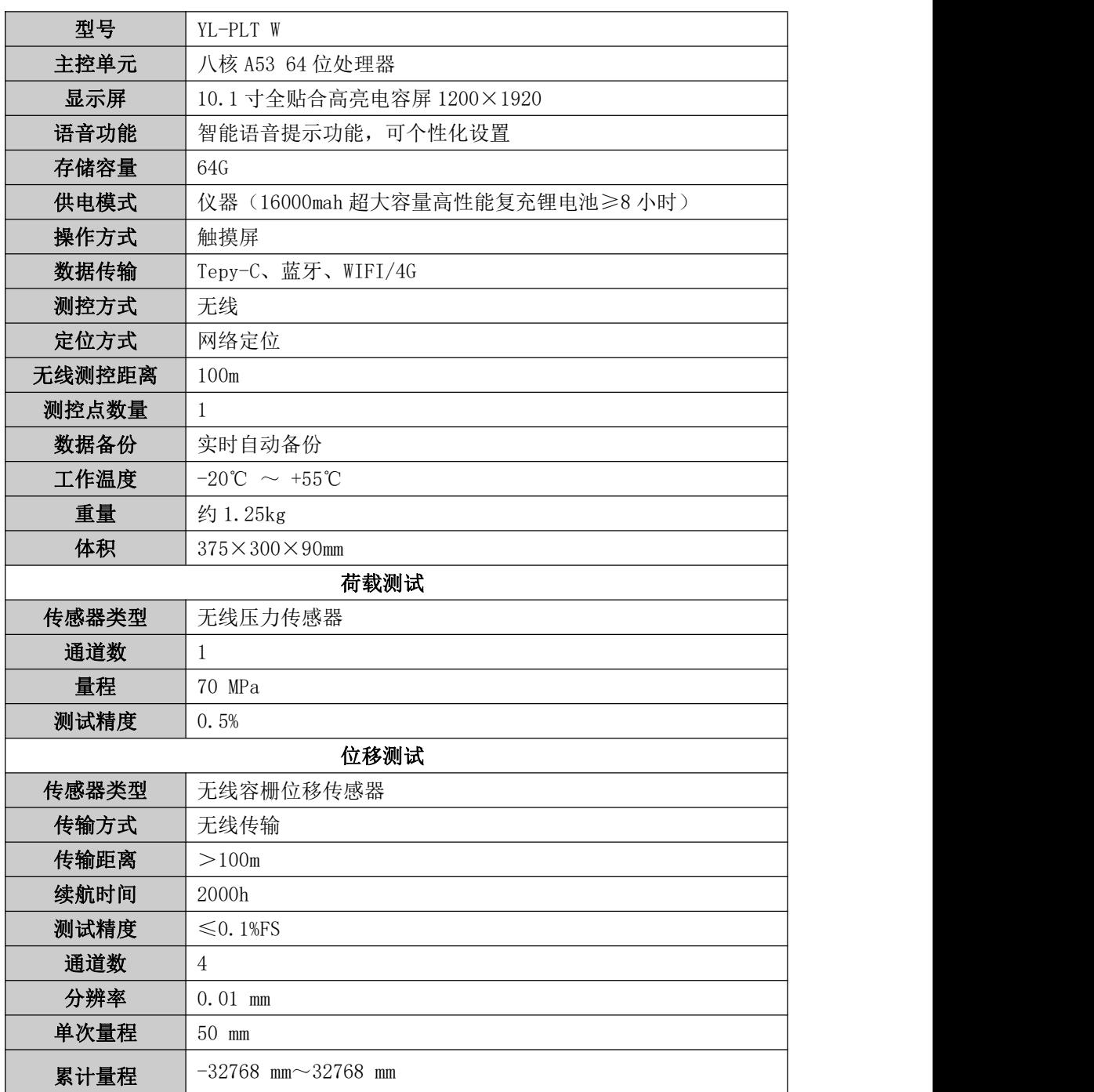

### <span id="page-11-0"></span>快速操作指南

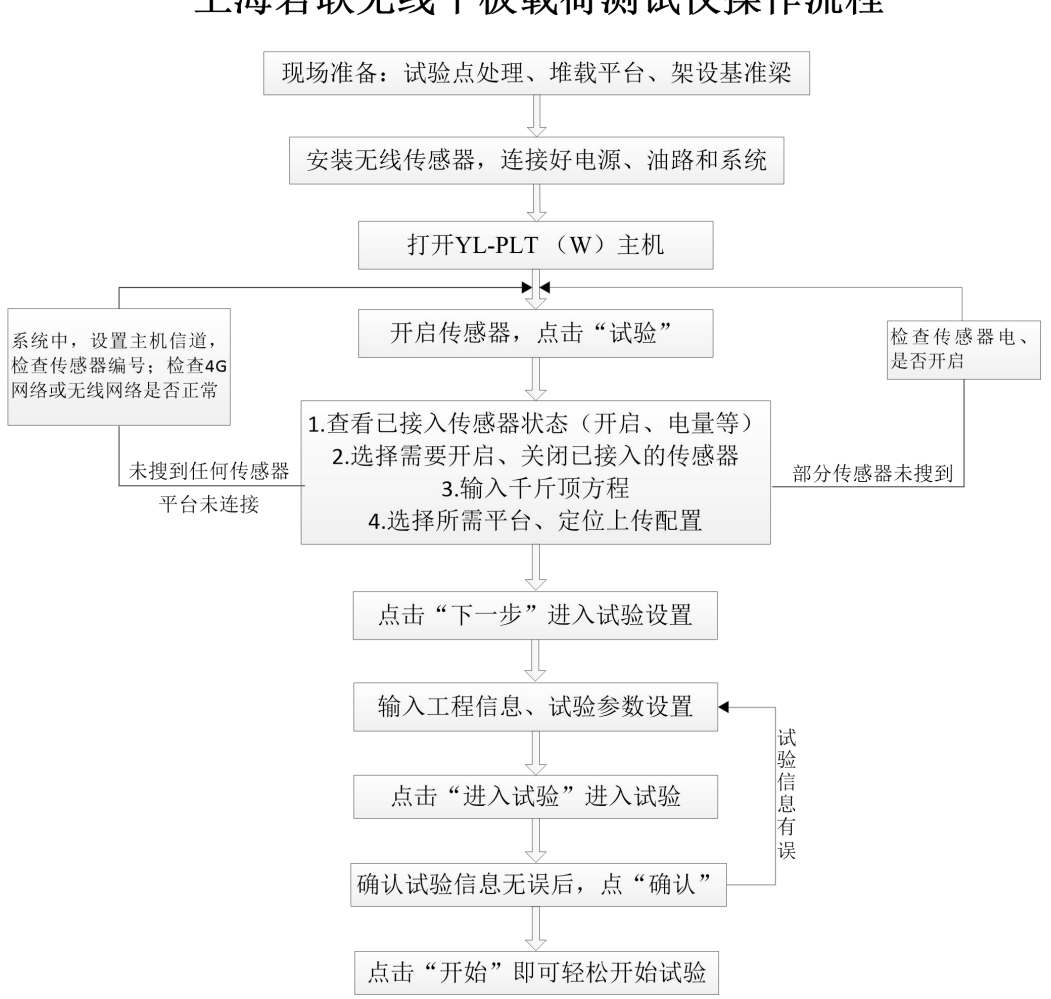

### 上海岩联无线平板载荷测试仪操作流程

## <span id="page-12-0"></span>仪器操作说明

### <span id="page-12-1"></span>2 启动与运行

用户将无线压力传感器接入油路、架设好无线位移传感器,并将无线传感器开机; 按下主机电源开关键,屏幕上显示开机 LOGO;数秒钟后,仪器进入初始引导界面, 用户即可进行测试工作。其引导界面如图 2-1 所示。

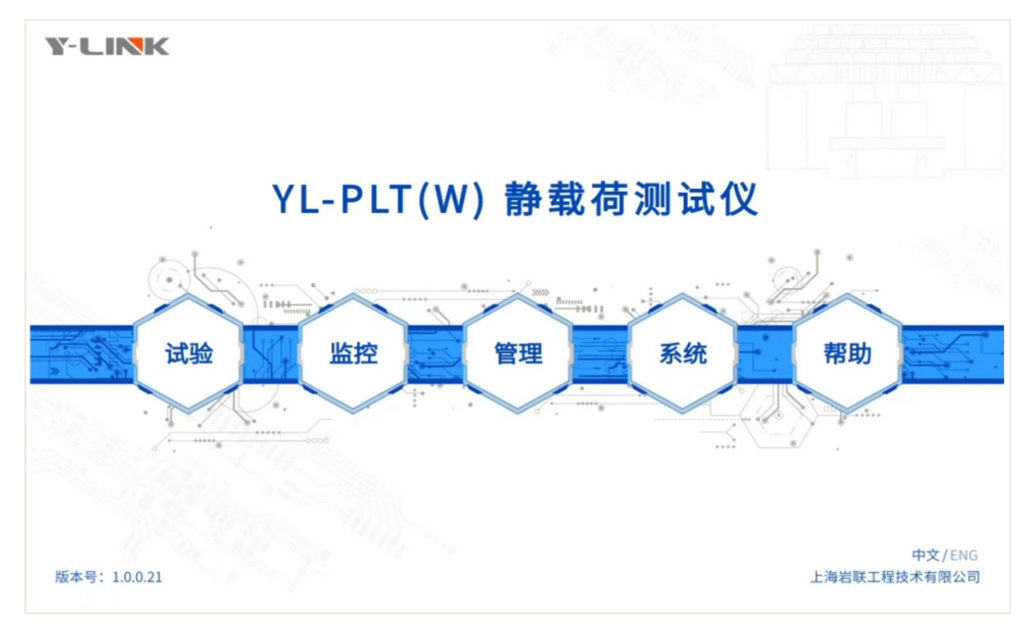

图 2-1 引导界面

主界面上包括:仪器型号、功能按钮、软件版本号、中英文切换按钮、公司名称 等信息。各按键功能如下:

试验:进行平板载荷试验参数设置。

监控:进行试验中的状态监控。

管理:对文件进行数据导出、删除、分析等操作。

系统: 进行传感器信息录入、测控器配置、测试仪主机配置等功能。

帮助:进行系统升级、缓存清理、操作说明阅读等操作。

### <span id="page-13-0"></span>试验界面说明

#### ①基本设置

在引导界面单击【试验】后,将进入试验的基本设置界面。该设置包括:无线传 感器启用状态选择、千斤顶方程、数据上传配置、定位上传配置几个部分,如图 2-2 **所示。**

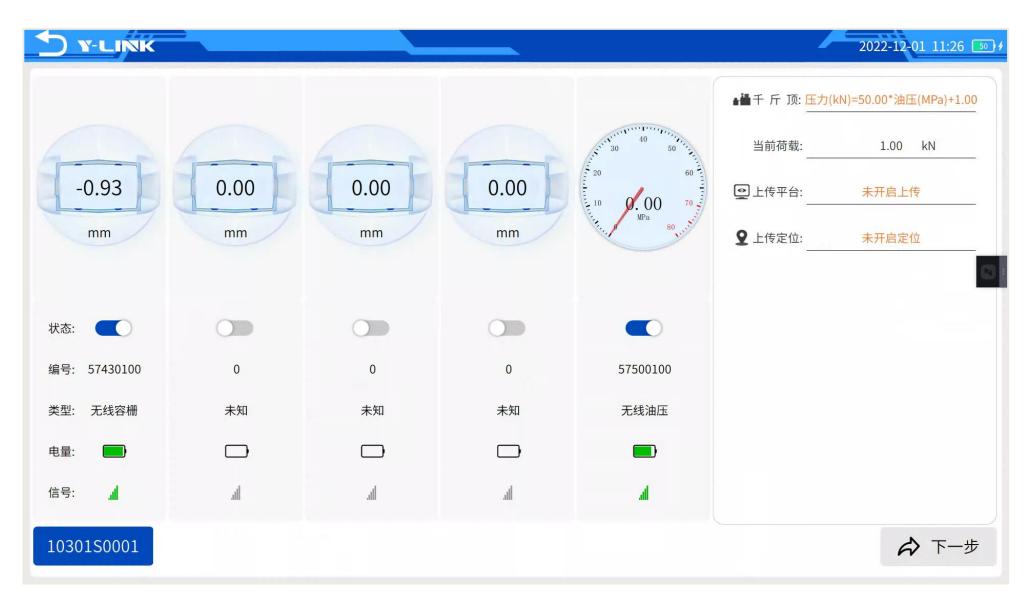

图 2-2 试验基本设置界面

传感器列表中,可以通过状态关,对所接入的无线位移传感器选择打开或关闭(默 认打开),其中无线油压传感器无法关闭;

传感器列表中对无线传感器的电量、当前位移值、信号强度进行了显示;

当仪器录入多个油压传感器时,可在下拉选择框选择对应的油压传感器;

注意: 为了您的试验能够正常顺利进行, 无线传感器电量较低时, 请先取下电池, 进行充电后再开始试验。

#### **②**千斤顶方程

点击图 2-2 中的千斤顶方程,可以进入千斤顶管理界面。千斤顶管理中,可以添 加、编辑、删除、合并千斤顶方程。勾选多个千斤顶后,点击"合并",系统将自动

合并千斤顶,并将合并后的等效千斤顶方程使用并保存。

千斤顶方程,提供了标定方程的输入方式,如使用额定实验,可以直接将额定输 出力和额定工作压强的比值输入在方程第一个系数上,第二个系数输入为零。

点击"方程(切换)",可切换方程的形式。两种千斤顶方程的形式为:压力(kN)  $=k^*$ 油压(MPa)+b、油压(MPa)=k $*E$ 力(kN)+b。

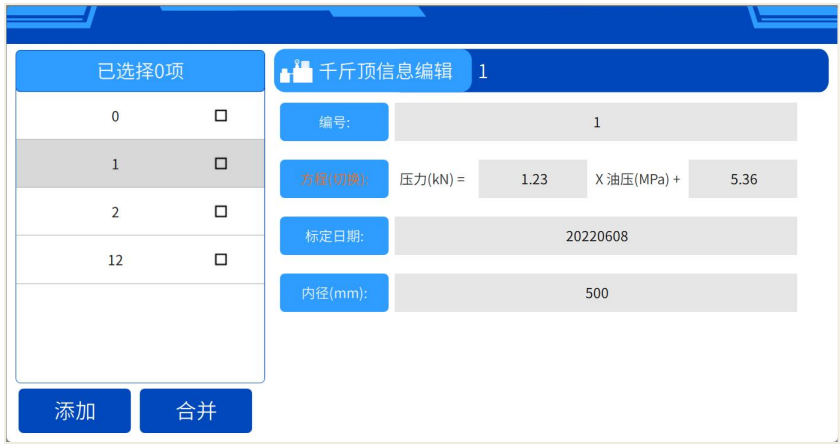

图 2-3 千斤顶方程管理界面

#### **③**数据上传配置

如果上传试验数据,图 2-2 中,所显示的平台名称,为已经选择的上传平台。若 需要修改上传平台,点击平台名称(如"岩联静载监管平台")或"未开启",进入 数据上传配置界面;

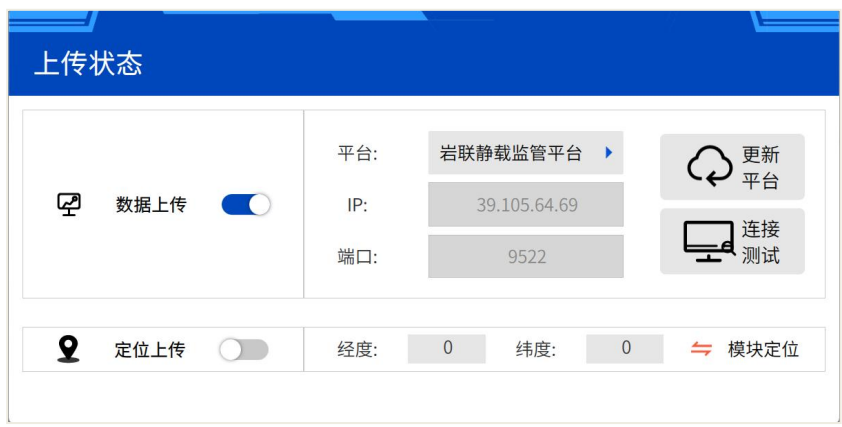

图 2-4 数据上传配置界面

数据上传后的 (), 可选择是否开启数据上传,关闭数据上传后, 定位上传开关 无法操作;

点击平台下拉按钮 ,可选择上传平台,下方将显示已选择平台所对应的 IP、端 口信息,部分平台 IP、端口信息可编辑;

点击"平台更新",可进行平台列表更新,如图 2-5;列表中将显示新接入平台, 点击"导入"即可更新平台列表;

点击"连接测试",进行平台连接测试,检查仪器网络链接、平台服务是否正常;

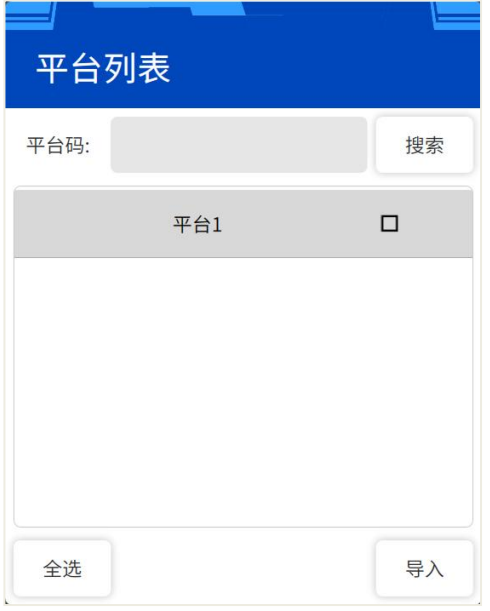

图 2-5 平台列表更新界面

如果需要上传位置信息,可点击"定位上传"后的开关按钮。测控器上所接入的 定位天线的定位信息,将显示在定位信息栏;

仪器支持网络定位,主机处于联网状态下,点击 ,可实现网络定位和定位天 线定位的模式切换。

系统自检

传感器状态选择、上传信息配置、千斤顶方程输入或选择后,点击"下一步",

系统将自检,并进入试验参数设置界面。若平台无法连接、油压传感器未连接等异常, 将无法进入试验界面,需按照提示操作排除异常后,点击下一步再进入试验界面。

#### 试验参数设置界面

进入试验参数设置界面后,可对试验参数进行设置。该界面包括试验信息、试验 规范、试验预警、传感器配置、判稳信息、进入试验等几部分。如图 2-6 所示。

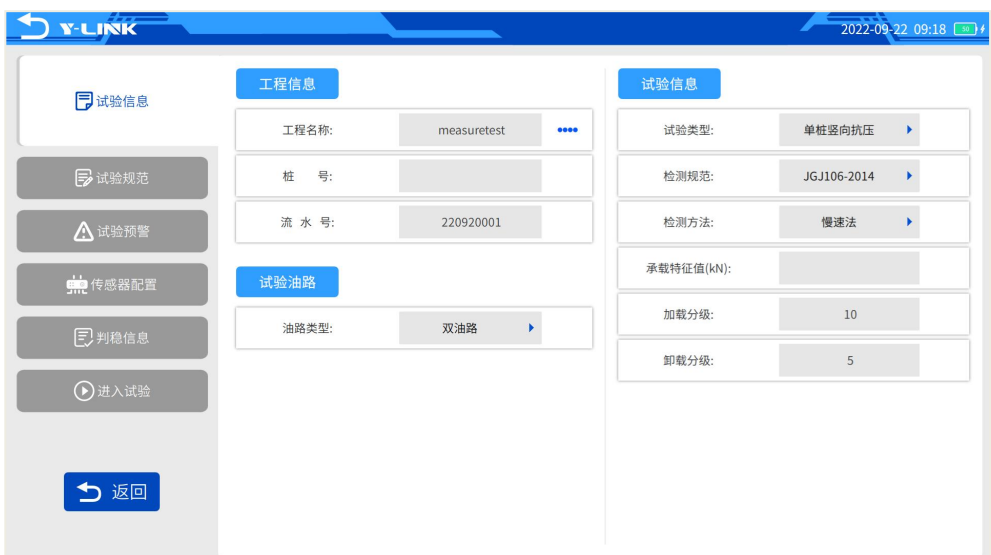

图 2-6 试验参数设置界面

#### ① 试验信息

填写或选择工程名称、试验桩号、试验流水号; 选择试验类型、检测规范、检测 方法: 填写承载特征值、加卸载分级。

试验类型:系统目前支持平板载荷试验、浅层平板试验、深层平板试验、岩基载 荷试验、自定义试验等多种试验类型。

检测规范:根据工程性质,选择相应的试验类型,会加载对应的检测规范。点击 需要使用的检测规范,规范所对应的分级、采样时间间隔、判稳条件等参数都会自动 加载显示。

承载力特征值:指设计中的地基或基桩的承载力特征值。

承压板面积:选择平板类型试验时需输入的承压板面积参数。

承压板边长:选择平板类型实验的时候需要输入的边长参数。

加载分级:规范是 8~12 级,一般设置为 10(默认加载分级为 10 级)。

卸载分级: 为加载的二分之一, 一般设置为 5(默认卸载为 5 级, 输入加载分级 后,仪器能自动计算卸载分级,加载分级为奇数级时,首级卸载量为荷载分级的 3 倍)。

油路选择:当前系统仅支持手动加卸载,油路选择无效。

#### ② 试验规范

用户输入试验信息后,点击"试验规范",右侧信息框内将显示自动生成的采样 间隔及加卸载控载值,如图 2-7;

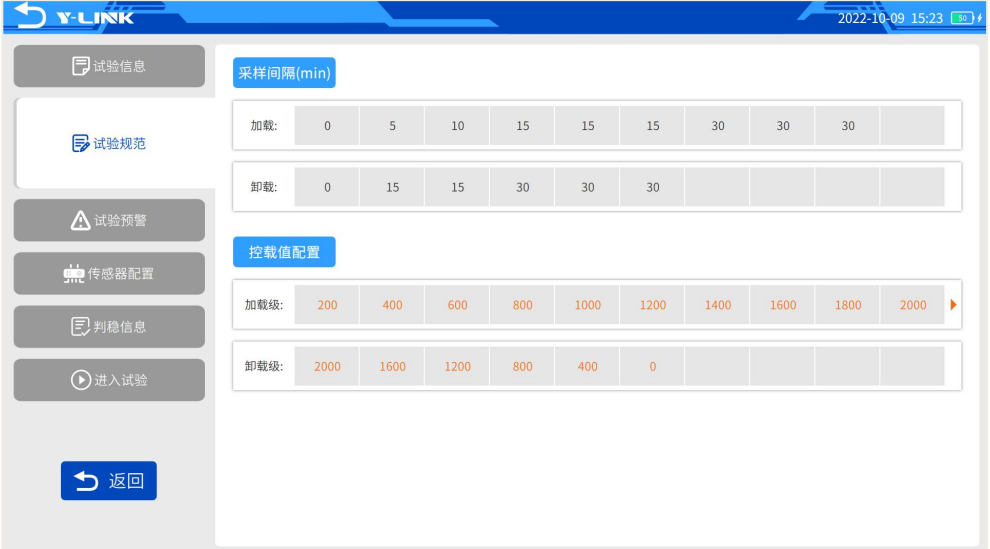

图 2-7 试验参数设置界面

双击加载值,可对控载值进行手动调整;

#### ③ 试验预警

点击"试验预警",可查看根据规范自动生成的试验预警信息,也可对试验预警 信息进行手动修改,如图 2-8。

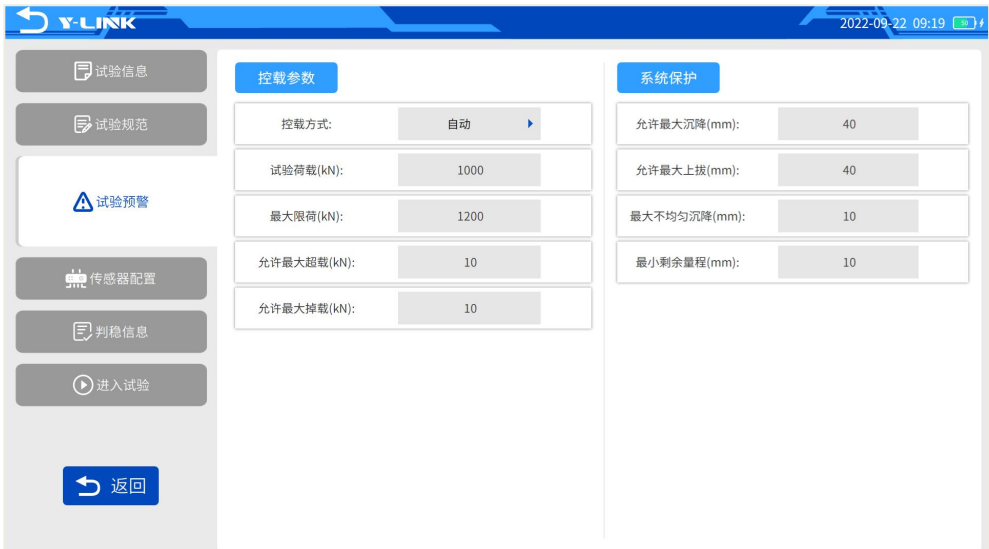

图 2-8 试验预警信息设置界面

控制方式: 默认为手动控载方式。

每加载一级前都需要人工确认干预,手动加压至要求的控载值范围内后,正常开 始试验并计时。

试验荷载:一般为承载力特征值的 2 倍。

最大荷载:默认最大荷载为实验荷载的 1.2 倍。

允许最大超载量:一般设置为单级荷载的 10%。

允许最大掉载量:一般设置为单级荷载的 10%。

用户还可以设置 4 个指标值的保护:允许最大沉降量、允许最大上拔量、允许最 大不均匀沉降值、以及位移传感器允许的最小剩余量程。试验过程中采样值达到设置 值报警阈值时,试验会暂停并报警,提醒试验人员手工排除故障。

#### ④ 传感器配置

点击"传感器配置",可查看仪器自动生成的传感器配置信息,也可进行手动修 改,如图 2-9。

| Y-LINK         |                | <b>Contract Contract Contract</b> |                       |       |    |       |   | $2022-09-22$ 09:19 $\boxed{30}$ / |
|----------------|----------------|-----------------------------------|-----------------------|-------|----|-------|---|-----------------------------------|
| 日试验信息          | 位移传感器          |                                   |                       |       |    |       |   |                                   |
| <b>多试验规范</b>   | 通道             | 用途                                |                       | 沉降/上拔 |    | 伸长/压缩 |   | 初始值(mm)                           |
| △试验预警          | S1             | 记录                                | $\blacktriangleright$ | 沉降    | ×. | 伸长    | ¥ | 0.00                              |
|                | S <sub>2</sub> | 记录                                | ×                     | 沉降    | ×  | 伸长    | ¥ | 0.00                              |
| <b>兼</b> 传感器配置 | S <sub>3</sub> | 记录                                | $\blacktriangleright$ | 沉降    | ×  | 伸长    | ¥ | 0.00                              |
| 2判稳信息          | S <sub>4</sub> | 记录                                | $\blacktriangleright$ | 沉降    | ×  | 伸长    | ¥ | 0.00                              |
| Ⅰ进入试验          |                |                                   |                       |       |    |       |   |                                   |
| つ返回            |                |                                   |                       |       |    |       |   |                                   |

图 2-9 传感器配置界面

主要显示设置当前系统可用的位移传感器通道、测量用途、位移方向以及当前位 移读数,不可用通道显示为灰色。

仪器将根据试验类型,自动选择最常见的位移方向,如沉降用途默认方向是伸长。 用户还也可根据试验类型及传感器安装方向,手动设置位移方向

#### ⑤ 判稳信息

| Y-LINK          |              | <b><i>Contract Contract Contract</i></b> |   |              | 2022-09-22 09:19 |  |
|-----------------|--------------|------------------------------------------|---|--------------|------------------|--|
| 同试验信息           | 判稳参数         |                                          |   |              |                  |  |
| 5 试验规范          | 判稳标准(mm):    | 0.10                                     |   | 最小维荷时间(min): | 120              |  |
| △ 试验预警          | 判稳次数:        | $\,2$                                    |   | 最大维荷时间(min): | 1440             |  |
| <b>第1</b> 传感器配置 | 判稳时间(min):   | 60                                       |   | 每级卸载时间(min): | 60               |  |
|                 | 开始判稳时间(min): | 30                                       |   | 末级维荷时间(min): | 180              |  |
| <b>三 判稳信息</b>   | 其他参数         |                                          |   |              |                  |  |
|                 | 首次加载级:       | $\overline{\mathbf{2}}$                  | ¥ | 最长加载时间(min): | 5                |  |
| (>进入试验          | percent:     | 0.70                                     |   | 最短加载时间(ms):  | 100              |  |
|                 | 0时刻计数模式:     | 荷载到达后                                    | ¥ | ■ 是否采用交叉时间判稳 | ■ 是否判稳           |  |
| つ返回             |              |                                          |   |              |                  |  |
|                 |              |                                          |   |              |                  |  |

图 2-10 传感器配置界面

点击"判稳信息",可查看仪器自动生成的判稳参数信息,也可对其他参数进行 手动修改,如图 2-10。

0 时刻计数模式: 有"荷载到达前"和"荷载到达后"两种 0 时刻计数模式, 默 认为荷载到达后;

是否启用交叉判稳:针对部分试验规范,,启用交叉判稳后单级最短时间为 90min, 未启用交叉判稳单级最短时间为 120min;

#### ⑤ 控制参数

#### ⑥ 进入试验

上述试验参数设置完毕后,点击"进入试验",将弹出试验信息确认对话框。

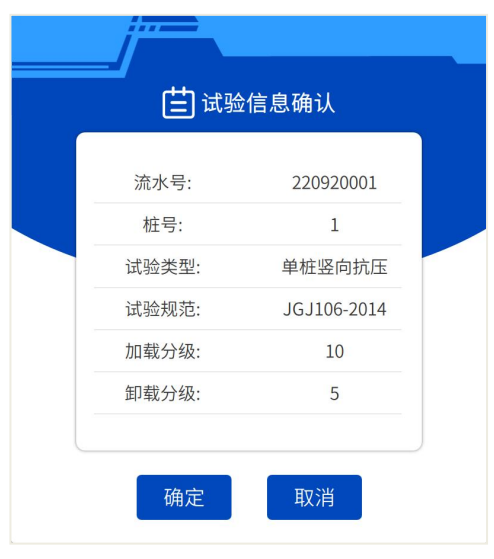

图 2-11 试验信息确认对话框

试验信息确认无误后,点击【确认】按钮进入试验数据采集界面。点击"开始", 即可轻松开始试验。

### <span id="page-21-0"></span>监控界面说明

主要包括运行参数、试验曲线、试验数据表、实时图像以及试验运行状态指示灯 等监控区域,如图 2-12 所示。

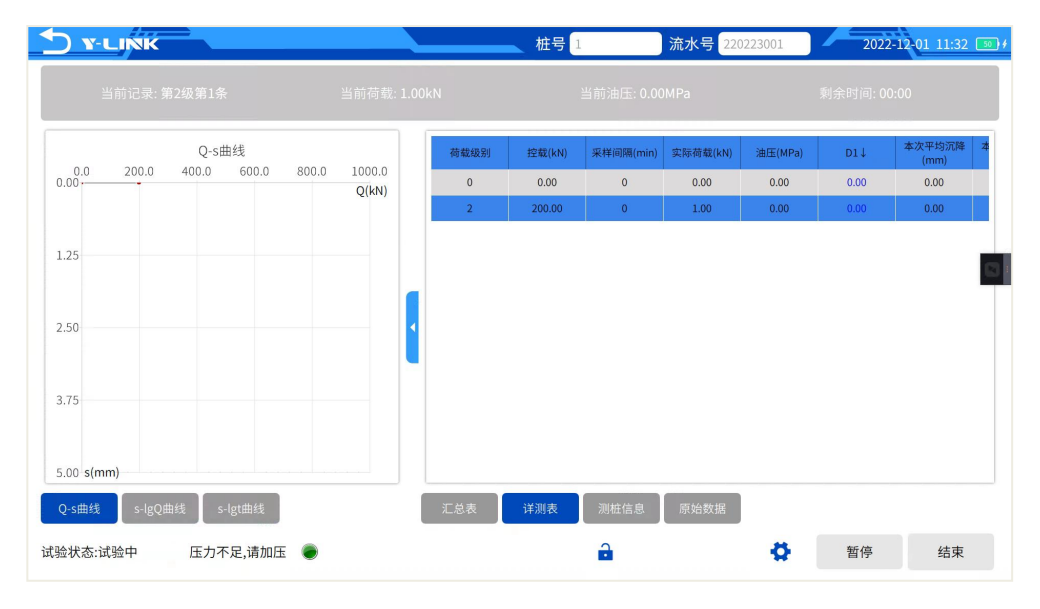

图 2-12 试验监控界面

#### 运行参数

显示当前记录荷载级别及序号、当前荷载值、当前油压值、当前记录剩余时间。

#### 曲线显示区

在该区域可显示 *p*-*s* 曲线、*s*-*lgp* 、*s*-l*gt* 曲线。

#### 数据表显示区

有汇总表、详测表、测桩信息、原始数据、实验数据多种显示,原始数据中对无 线传感器的状态、类型、原始值、电量、信号强度信息进行了显示。中间的扩展按键 可以全屏显示数据表。

#### 试验运行状态指示灯监控区

在该区域进行试验状态、通信状态、压力值状态和沉降状态多种状态的监控显示,

正常状态为绿色,异常状态为红色。当出现故障时,指示灯变为红色且报警声音会持 续发出,直到试验人员点击了相应指示灯图标,并按提示处理异常后,报警停止。

按键区

#### ① 返回

客户可以在任何时候返回到主界面,点击 2返回到主界面, 如果需要再次进入试 验监控界面,可以点击主界面的【监控】按钮进入。

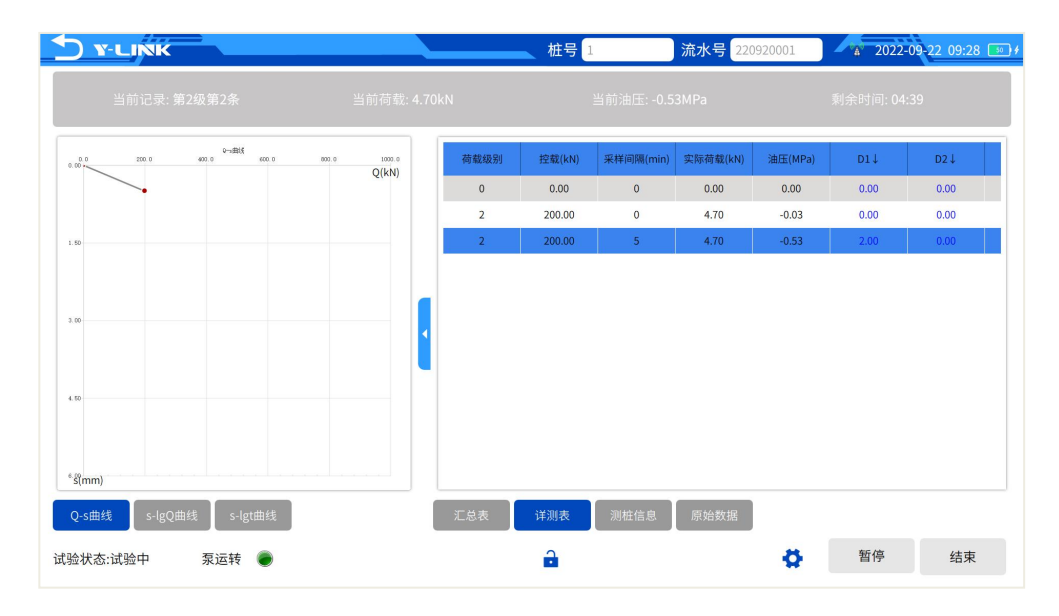

图 2-13 监控进入试验界面

#### ② 暂停**/**继续

在试验过程中,需要暂停时点击该按钮,该按钮变成【继续】,完成相应的操作 后,点击【继续】恢复试验。

#### ③ 开始**/**结束

试验参数设置后,点击【开始】按钮,试验正式开始,【开始】按钮变成【结束】 按钮。

这时,运行参数区会记录开始时间,当前已测时间,当前的荷载值和油压值,便 于快速观测系统运行状态。运行信息栏会显示实时运行状态。数据表显示区域会实时

刷新当前各项采样和统计数据。曲线显示区域会实时绘制各类曲线,包括 *p-s* 曲线、 *s-lgp* 曲线、*s-lg*t 曲线。

如果是自动恢复测试的旧试验,则会直接进入运行状态,无需操作。

如果作业已经开始,可以手动提前结束试验,点击【结束】按钮,会弹出如图 2-14 所示对话框,点击【确认】按钮,终止试验;点击【取消】按钮,继续试验。

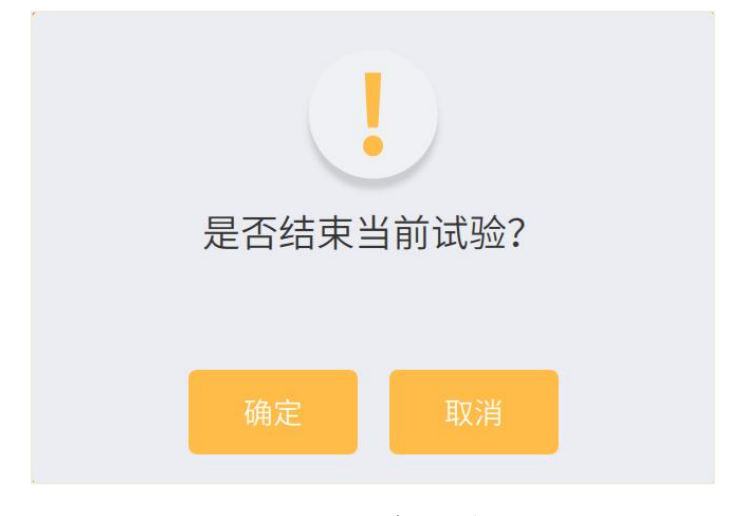

图 2-14 试验结束确认对话框

试验加载完成后,仪器将弹出图 2-15 所示以下界面,按照试验需要选择性进行操

 $\mathfrak{m}$ ; the contract of  $\mathfrak{m}$  is the contract of  $\mathfrak{m}$  is the contract of  $\mathfrak{m}$  is the contract of  $\mathfrak{m}$ 

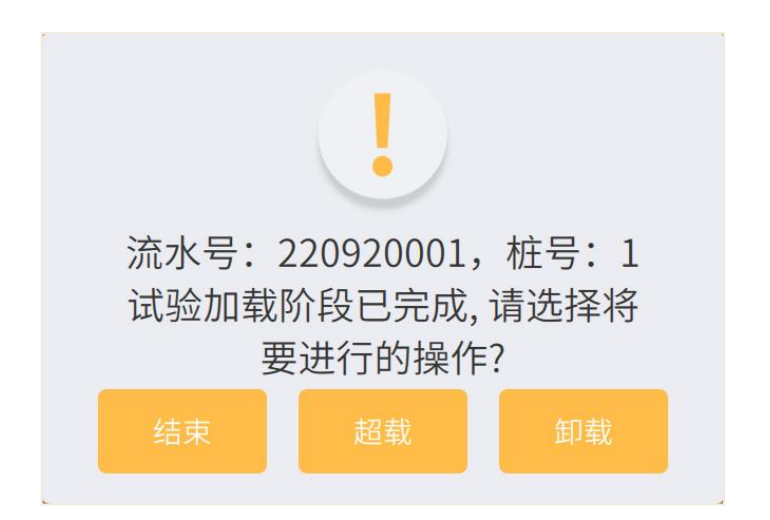

图 2-15 加载完成对话框

结束:试验不进入卸载阶段,按照确认提示操作后可提前结束试验;

超载: 进行超载试验, 输入超载控载值后, 继续加载;

卸载:按照规范要求进行卸载试验;

如果试验流程完成后,试验会自动结束,并完成试验数据的保存工作;试验结束 后,试验界面为灰色显示模式,按钮无法操作,如图 2-16 所示。

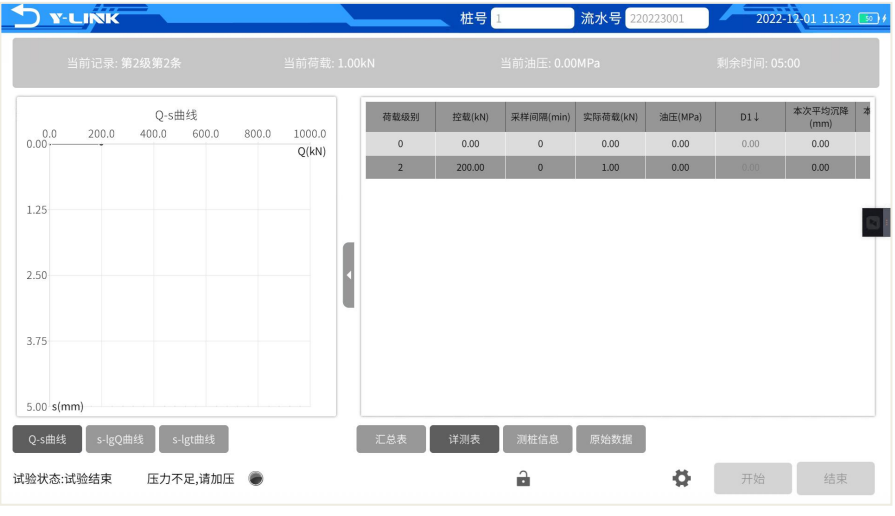

图 2-16 试验完成

### ④ 命令

点击 ◆ ,会出现如图 2-17 所示的按键操作。

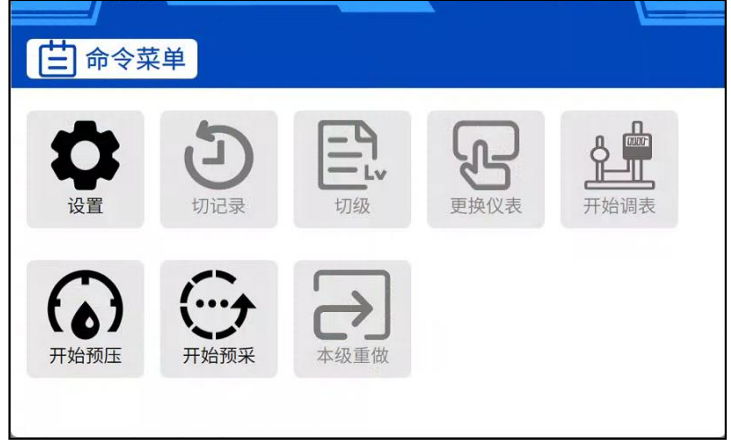

图 2-17 命令菜单

a. 设置

试验过程中可以修改控载参数、系统保护参数以及其他参数等。

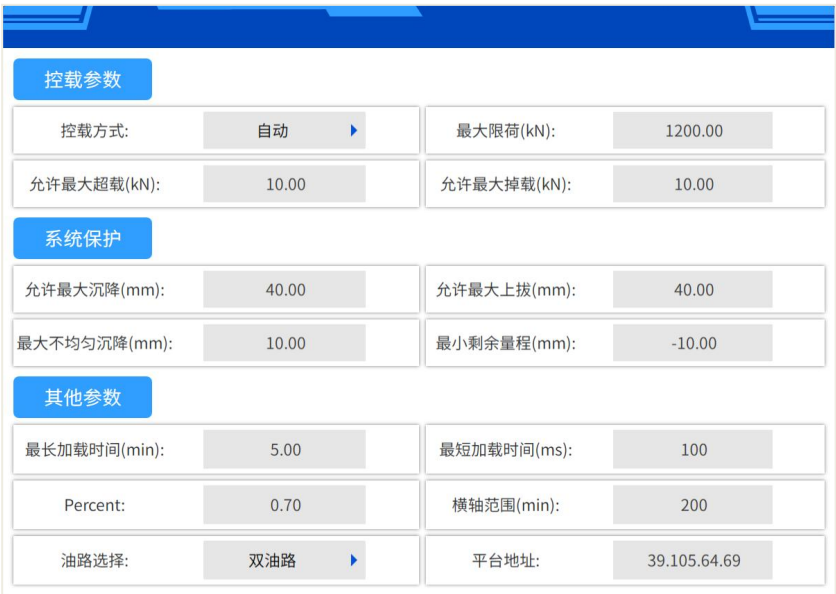

图 2-18 试验中的设置参数

b. 切记录

点击以后输入密码可进行下一条记录的测试。

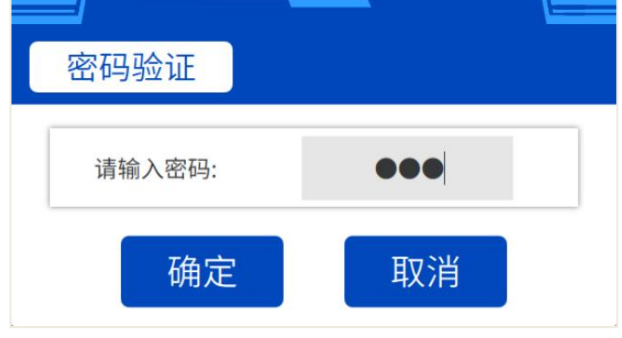

图 2-19 试验中的设置参数

c. 切级

点击以后输入密码可进行下一级荷载的测试。

d. 校验位移、荷载

双击所需要修改的某通道位移值或某一条荷载值,可进行位移、荷载修改。平 均位移将根据所修改的值自适应修改;油压值也根据选用的方程和修改的荷载 值,进行修改。

e. 更换仪表

试验过程中,若需要更换传感器,点击更换仪表,出现以下界面,输入所需要 的替换的传感器以及新的传感器编号,进行换表操作。

| 更换传感器          |      |          |    |
|----------------|------|----------|----|
| 通道             | 类型   | 编号       | 操作 |
| $\mathbf{1}$   | 容栅位移 | 57430100 | 配置 |
| $\overline{2}$ | 容栅位移 |          | 配置 |
| 3              | 容栅位移 |          | 配置 |
| $\overline{4}$ | 容栅位移 |          | 配置 |
| 5              | 油压   | 57500100 | 配置 |

图 2-20 更换仪表

f. 开始调表

当位移传感器剩余量程达到设定阈值时,系统会报警并暂停试验,这时就需要调 表。点击命令菜单中的【调表】按钮,进入调表阶段,【调表】按钮变成【结束调表】 按钮,试验人员需前往试验现场手动调节位移传感器到合适位置,系统这时实时监控 位移传感器位移值,试验人员可以通过监控方式或者现场估算方式确定合适调节位 置。调节完成后,点击【结束调表】按钮,然后点击【继续】按钮继续试验。

如果没有报警而人为需要调表时,因为试验没有暂停,因此需要先点击【暂停】 按钮暂停试验,然后调表。

g. 开始预压

试验开始前,可先进行预压操作,点击【开始预压】后,输入预压荷载值,手动 加压,系统将进行 5min 的预压。此时,【开始预压】按钮变成【结束预压】。

h. 开始预采

当前记录数据实时更新

i. 本级重做

针对离线试验或部分上传试验,可使用本功能,当前加卸载级重做。

### <span id="page-28-0"></span>管理界面说明

管理界面分为试验列表、信息显示、按键操作三个区域,如图 2-20 所示。可进 行工程列表、文件列表查看;可进行删除工程、删除文件、无线导出、U 盘导出、数 据分析操作、数据回收站管理等。

| <b>Y-LINK</b>    |          |                     |           | 工程 measuretest1 | 文件 1                | 2022-09-22 09:37       |
|------------------|----------|---------------------|-----------|-----------------|---------------------|------------------------|
| $\circ$<br>工程列表  | 這        | $\overline{G}$      | 這<br>文件列表 |                 | 文件信息                |                        |
| measuretest1     |          | $\n   1\n$          |           | 工程名称:           | measuretest1        |                        |
| $=$ measuretest  | $\cdots$ | $\mathbb{F}2$       | $\cdots$  | 号: 1<br>桩       |                     |                        |
| ■ YCVW - 副本      | $\cdots$ | ■ 0823#01           | $\cdots$  | 流 水 号:          | 220223001           |                        |
| <b>E</b> YCVW    | $\cdots$ | <b>同q</b>           | $\cdots$  | 检测日期:           | 2022-09-13 14:44:47 |                        |
| $=$ measuretest2 | $\cdots$ | <b>B</b> GNA1       | $\cdots$  | 试验类型:           | 单桩竖向抗压              |                        |
|                  |          |                     |           | 试验规范:           |                     | JGJ106-2014 建筑基桩检测技术规范 |
| $= 21 - 05 - 25$ | $\cdots$ | $\blacksquare$ 11   | $\cdots$  | 设计载荷:           | 500 kN              |                        |
|                  |          | $\blacksquare$ qwel | $\cdots$  | 压板面积:           | 无                   |                        |
|                  |          | <b>I</b> qwe        | $\cdots$  | 压板边长:           | 无                   |                        |
|                  |          |                     |           | 测控器号:           | 10301S0010          |                        |
|                  |          |                     |           | 数据上传: 未启用       |                     |                        |
|                  |          |                     |           |                 |                     |                        |
| 畲<br>回收站         | ☑ 导出日志   |                     |           | 侖<br>删除         | 6个 导出               | □ 无线导出<br>■ 分析         |

图 2-20 管理界面

#### 工程列表

仪器以工程管理的形式,进行数据管理;点击相应的工程名,可查看该工程所包 含的试验数据信息。

点击工程列表区域的 <mark>●></mark>,可刷新工程列表。

点击工程列表区域的 - , 可对工程列表执行多选或全选操作。

单个工程文件,向左滑动或点击 ,可实现工程文件删除操作。

#### 文件列表

显示当前保存的桩文件名称。点击相应的文件名,可查看该试验数据的桩号(测 点编号)、流水号、试验规范等参数信息。

点击文件列表区域的Crip,可刷新工程列表。

点击文件列表区域的 , 可对文件列表执行多选或全选操作。

单个数据文件,向左滑动或点击 , 可实现数据文件删除操作。

#### 基本信息

显示该试验桩号的相关设置参数。

#### 按键操作

- ① 返回
- 点击 , 返回到初始的引导界面。
- ② 删除工程

点击选中或多选待删除工程名,然后点击【删除】按钮,会弹出提示对话框,点 击【确认】完成删除工程。

③ 删除文件

点击选中或多选待删除文件名,然后点击【删除】按钮,会弹出提示对话框,点 击【确认】完成删除文件。

④ 无线导出

选择一个或多个文件后,点击【无线导出】,系统将弹出对话框,可以选择一种 的无线方式,进行数据无线导出。

⑤ U 盘导出

先插入 U 盘,点击选中待导出试验工程名, 然后点击【导出】按钮,完成导出。

⑥ 数据分析

数据分析界面如图 2-21, 可实现查看数据, 数据上传(包括重传和续传), 转续 做等功能。

| <b>D</b> Y-LINK                                                       |                | 桩号 YCVW | 流水号 1.抗压    |              |         | 2022-09-22 09:44 50 % |              |
|-----------------------------------------------------------------------|----------------|---------|-------------|--------------|---------|-----------------------|--------------|
| $0 - 685$<br>1600.0<br>3980.0<br>840.0<br>2520.0<br>$0.00 -$<br>Q(kN) | 荷载级别           | 控载(kN)  | 采样间隔(min)   | 实际荷载(kN)     | 油压(MPa) | $D1\downarrow$        | D.           |
|                                                                       | $\bf{0}$       | 0.00    | $\pmb{0}$   | 0.00         | 0.00    | 0.00                  | 0.           |
|                                                                       | $\overline{2}$ | 560.00  | $\bf{0}$    | 551.82       | 11.04   | 1.24                  | 0.           |
|                                                                       | $\overline{2}$ | 560.00  | 5           | 531.59       | 10.63   | 1.34                  | 1.           |
| 20.00                                                                 | $\overline{2}$ | 560.00  | $10\,$      | 530.14       | 10.60   | 1.35                  | 1.           |
|                                                                       | $\sqrt{2}$     | 560.00  | 15          | 531.59       | 10.63   | 1.36                  | 1.           |
|                                                                       | $\overline{2}$ | 560,00  | 15          | 531.59       | 10.63   | 1.36                  | $\mathbf{1}$ |
| 40.00                                                                 | $\overline{2}$ | 560.00  | 15          | 531.59       | 10.63   | 1.36                  | $1.$         |
|                                                                       | $\overline{2}$ | 560,00  | 30          | 533.03       | 10.66   | 1.36                  | ı.           |
|                                                                       | $\overline{2}$ | 560.00  | 30          | 533.03       | 10.66   | 1.36                  | $1.$         |
|                                                                       | 3              | 840.00  | $\mathbf 0$ | 834.62       | 16.69   | 1.57                  | 1.           |
| 60.00                                                                 | 3              | 840.00  | 5           | 838.11       | 16.76   | 1.68                  | 1.           |
|                                                                       | 3              | 840.00  | $10\,$      | 835.22       | 16.70   | 2.10                  | 2.           |
|                                                                       | $\overline{3}$ | 840.00  | 15          | 836.66       | 16.73   | 2.12                  | 2.           |
| $\frac{m}{s}$ (mm)                                                    | 3              | 840.00  | 15          | 835.22       | 16.70   | 2.13                  | 2.           |
| s-lgQ曲线<br>s-lgt曲线<br>Q-s曲线                                           | 汇总表            | 详测表     | 上传信息        |              |         |                       |              |
|                                                                       |                | 4 数据上传  |             | <b>C</b> 转续做 |         | ○ 结束上传 【5】 格式转换       |              |

图 2-21 管理功能中的分析界面

⑦ 导出日志

勾选导出日志前的 。,导出文件时便可导出试验日志。

⑧ 回收站管理

回收站中缓存已经删除的工程、文件,可执行数据恢复、彻底删除操作。

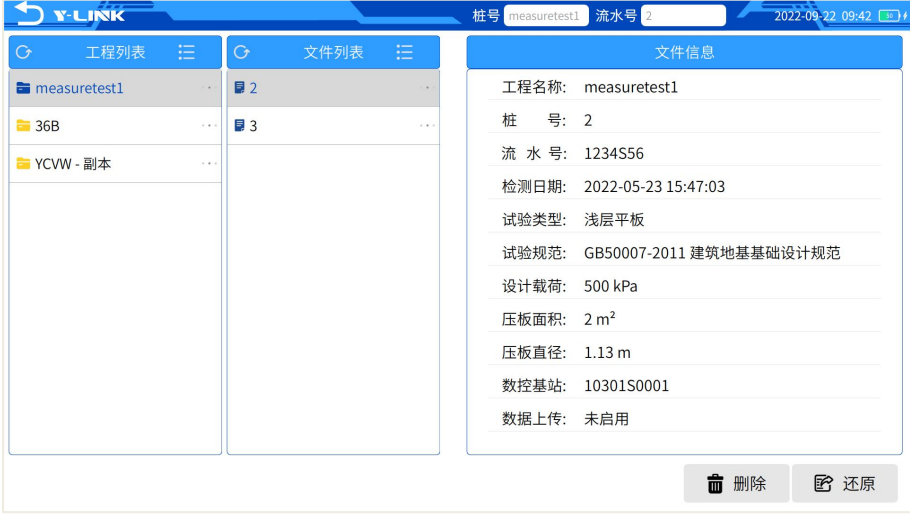

图 2-22 管理功能中的分析界面

### <span id="page-31-0"></span>系统界面说明

系统设置界面主要由传感器配置、组网配置以及本机配置三部分组成,主要功能 是对测试系统各部分进行设置并保存设置信息,如图 2-23 所示。

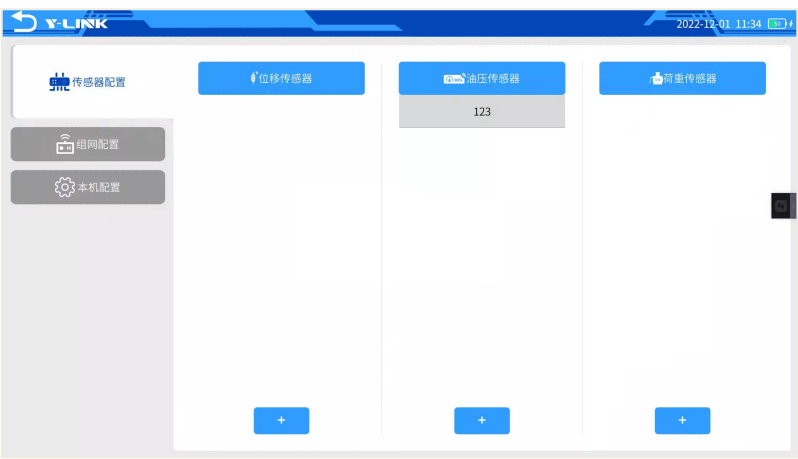

图 2-23 系统界面

#### 传感器配置

该部分功能无需设置

#### 组网配置

点击图 2-23 中的"测控器配置",进入组网配置界面。

| Y-LINK          |      | <u> Antonio Alemania de A</u> |                        |        |          |        | $2022-12-01$ 11:34 $\boxed{\text{so}}$ + |  |
|-----------------|------|-------------------------------|------------------------|--------|----------|--------|------------------------------------------|--|
| <b>中华</b> 传感器配置 | 组网配置 |                               |                        |        |          |        |                                          |  |
| 高细网配置           |      | PLT(W) 主机                     |                        | S1:    | 57430100 | ◎ 准备组网 |                                          |  |
|                 |      |                               | $\vdots$               | S2:    | 57430001 | ◎ 准备组网 |                                          |  |
| ○お本机配置          | 编号:  | 10301S0001                    | $\ldots \vdots \ldots$ | $S3$ : | 57430002 | ◎ 准备组网 | <b>N 配置</b>                              |  |
|                 |      |                               | į.,                    | S4:    | 57430003 | ◎ 准备组网 |                                          |  |
|                 | 启用:  | $\bullet$                     | i.                     | P:     | 57500100 | ◎ 准备组网 |                                          |  |
|                 |      |                               |                        |        |          |        |                                          |  |
|                 |      |                               |                        |        |          |        |                                          |  |
|                 |      |                               |                        |        |          |        |                                          |  |
|                 |      |                               |                        |        |          |        |                                          |  |
|                 |      |                               |                        |        |          |        |                                          |  |
|                 |      |                               |                        |        |          |        |                                          |  |
|                 |      |                               |                        |        |          |        |                                          |  |
|                 |      |                               |                        |        |          |        |                                          |  |

图 2-24 测控器配置界面

编号: 输入 PLT (W)背后铭牌编号;

:此处不可操作;

S1-S4:输入此主机所使用的无线位移传感器编号;

P:输入所使用的的无线油压传感器编号;

配置完成后,点击配置,仪器将自动组网;配置过程有相应的提示;若配置失败, 检查无线传感器是否开启;

#### 本机配置

点击图 2-23 中的"本机配置",进入本机配置界面。

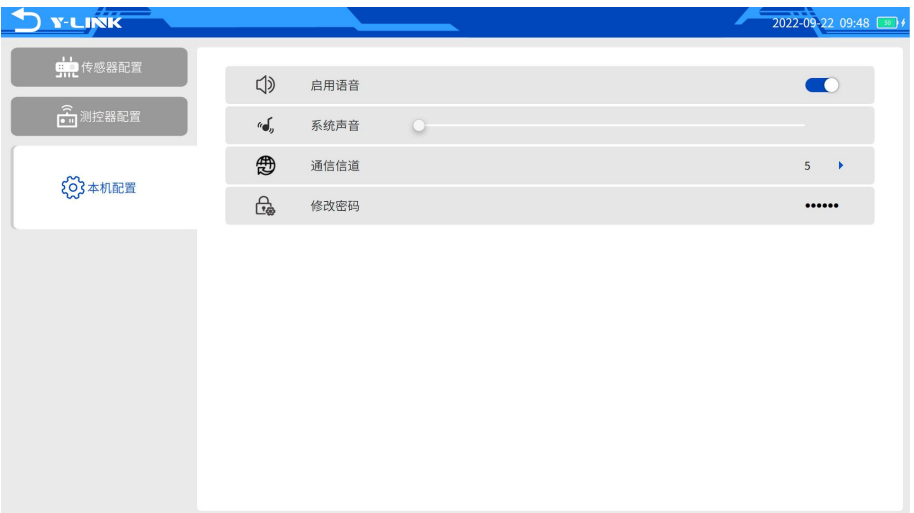

#### 图 2-28 本机设置界面

启用语音:开启或关闭试验正常进行时的提示音;

系统声音:无极调节系统音量;

通信信道: 一般不需要设置; 多套 PLT (W) 同时使用时, 需要将不同主机信道 设置成不同的值;

修改密码: 默认密码"123"。

### <span id="page-33-0"></span>帮助界面说明

YL-PLT 提供联机资料文档,恢复出厂设置,采集软件升级。帮助界面见图 2-29。

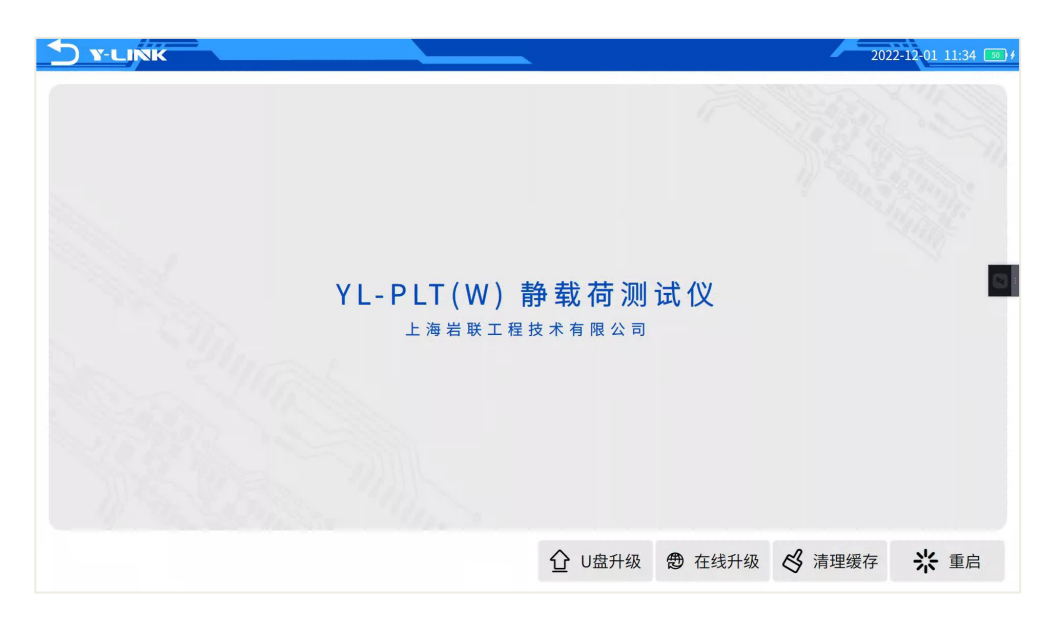

图 2-29 帮助界面

- 返回:点击 方将回到初始引导界面;
- U 盘升级:将含有升级包的 U 盘通过 OTG 转接线插入主机后,点击【**U** 盘升级】, 既可按照提示进行软件升级。
- 在线升级:联网状态下,点击【在线升级】,仪器将下载升级包并安装,自动完 成软件升级。
- 清理缓存:对于异常结束的试验,可使用此功能对临时文件进行清理;
- 重启:软件重启。

### <span id="page-34-0"></span>现场操作说明

#### <span id="page-34-1"></span>工地概况

某地基基础底面进行平板载荷试验,试坑宽度 2m,方形承压板面积 0.25m<sup>2</sup>,现场 ,现场 采集数据和定位信息要求上传到平台(岩联静载监管平台),现场试验由于吨位相对 较小,采用手动加卸载模式,主机放置于试点附近,现场试验情况如下:

荷载特征值:300 kPa。

荷载极限值:600 kPa。

试验方法:DBJ/T 15-60-2019 建筑地基基础检测规范。

加载分级:分 10 级加载,首次加载 2 级。

卸载分级:分5级卸载,每级卸载值为每级加载值的两倍。

#### 采样时间间隔**(min)**:

加载过程: 0、5、5、10、15、15、15、30、30、30 ……

卸载过程:0、5、10、15、30(卸载至 0 KPa 时按 0、5、10、15、30、30、30 记录)。

稳定标准:试验荷载小于等于特征值对应的荷载时每小时内的承压板沉降量不超过 0.1mm;试验荷载大于特征值对应的荷载时每小时内的承压板沉降量不超过 0.25mm, 视为稳定;

#### 报警设置:

试桩最大允许沉降量:40.00 mm。

锚桩最大允许上拔量: 5.00 mm。

#### 加载反力装置:堆载反力装置。

千斤顶:1 个 100 吨单油路液压千斤顶。

油泵油路:单油路手动油泵。

压力传感器:1 只无线压力传感器(70MPa)。

位移传感器: 4 只数字无线容栅式位移传感器, 量程 50mm, 精度 0.01mm。

### <span id="page-35-0"></span>现场安装和参数设置

 在试点地基按要求处理完毕后,安置承压板,按设计要求架设加载反力装置后, 连接好千斤顶和手动油泵,将无线压力传感器安装与油路中并开机,架设好无线 位移传感器并开机。

安装位移传感器前,在测杆自然伸长到最长状态下,按面板上的【ZERO】键进 行清零处理;同时查看其单位是否是 mm,若不是按【IN/MM】键进行切换。一般传 感器的剩余长度宜在 45mm 左右。

无线传感器显示屏按开关机无显示时,需要取下电池进行充电。

手动油泵与千斤顶相连、无线油压传感器安装完毕后,可手动加压,查看是否能 正常加压,同时可查看压力传感器读数是否正常。在正常正常加压后还需要查看油路 是否漏油。

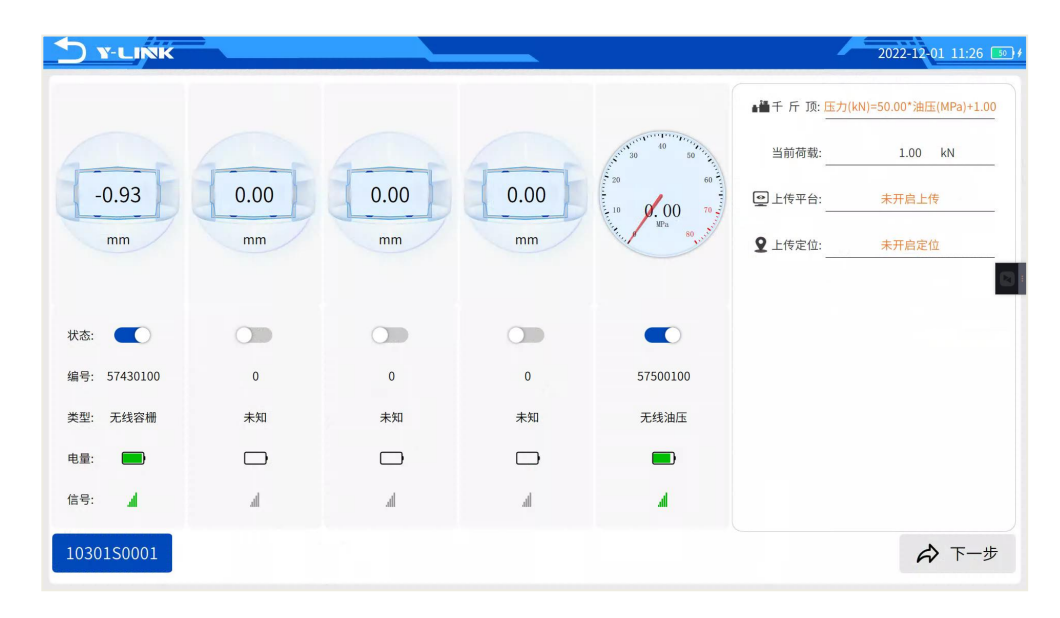

打开仪器主机, 在引导界面, 首先点击【试验】进入该界面, 如图 3-1 所示。

图 3-1 试验基本设置界面

① 千斤顶设置

添加千斤顶方程或者选择已经录入的千斤顶方程;

② 数据上传配置

选择"湖北静载监管平台",打开数据上传,点击链接测试,查看平台服务是否 正常,若无法连接平台,请查看网络情况是否良好、SIM 卡是否欠费,或联系我方技 术人员我们检查平台服务是否正常;打开数据上传开关,定位信息将显示在主机上;

③ 位移传感器设置

将 4 只无线位移传感器打开,检查电量、信号质量。

● 点击【下一步】,进入试验参数设置界面。

**▶**(1)平台连接正常后,才能点击下一步开始试验。

(2)若无法搜索到传感器,请检查传感器是否处于开机状态,或测控器与传感 器距离超出极限连接距离。

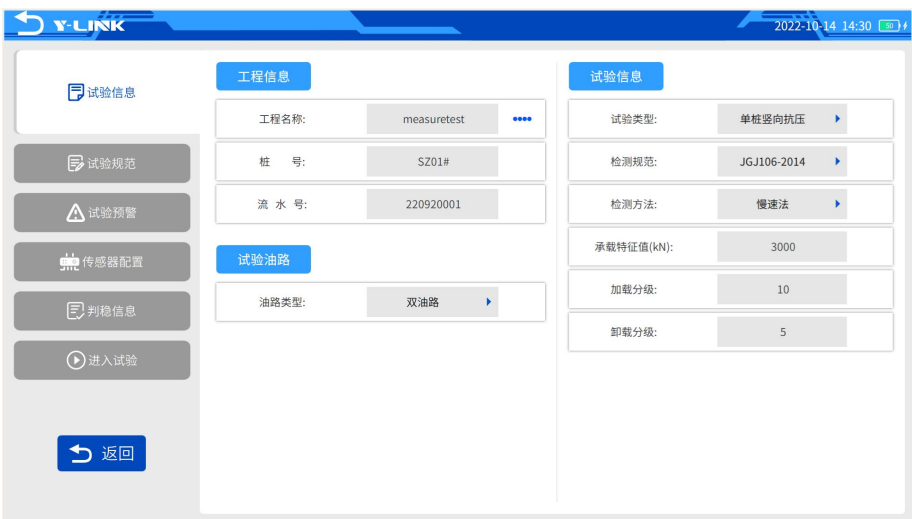

#### 图 3-2 试验参数设置界面

① 试验信息:输入工程名称,试验桩号,流水号,桩号流水号输入错误可能会 在试验开始时无法正常开始试验;按试验要求,选择试验类型、检测规范、加载方法; 输入承载力特征值;加载分级和卸载分级。

② 试验规范:查看分级荷载和采样间隔,分级荷载双击可修改;

③ 试验预警:为保证试验安全,需要设置系统保护参数,出现指标值超标就会 暂停试验并报警,需要操作人员来干预。

④ 传感器配置:本试验选择 4 只位移传感器为沉降检测,且参与判稳计算,用 途需选择记录,其状态要选择伸长。

⑤ 判稳信息:查看规范判稳系信息及其他参数设置。

⑥ 进入试验:确认设置参数

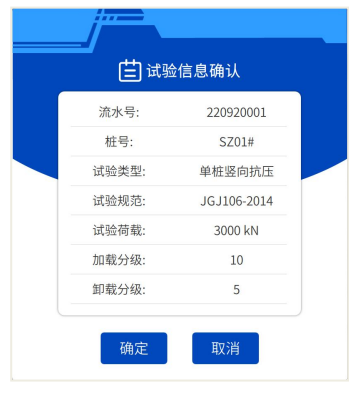

图 3-3 试验信息确认界面

确认参数输入无误后,点击【确定】进入试验监控界面,如图 3-4 所示。点击【开 始】,开始试验。

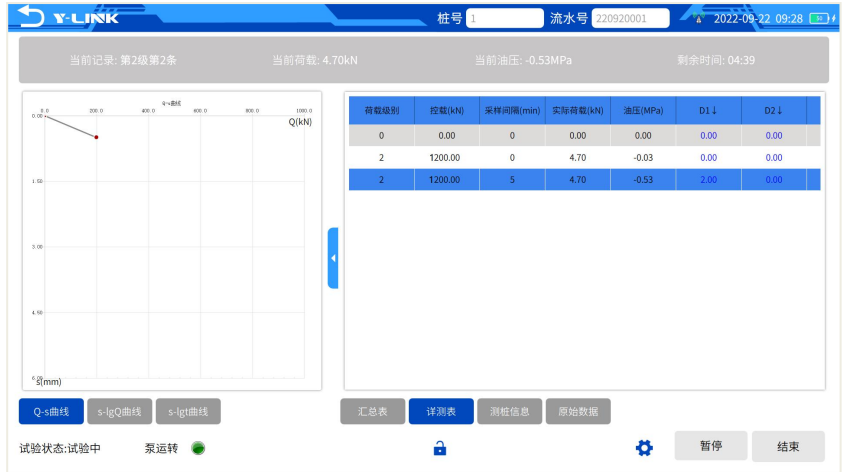

图 3-4 监控界面

#### <span id="page-38-0"></span>试验过程中的注意事项

#### 仪器报警

当出现仪器报警的时候,点击左下方亮红灯,试验会暂停,排除问题后,点击【命 令】中的【继续】试验继续进行。

#### ● 位移表剩余量程不够

当位移传感器剩余量程不到 10mm 时,系统会自动报警,点击该红灯,点击【命 令】中的【调表】,到现场调好表后点击【结束调表】,然后点击【继续】试验继续 进行。

#### 校验当前

当出现意外情况导致位移或荷载出现异常读数时,可使用此功能修正数据,此功 能只能修改最后一次采集的数据。点击【命令】中的【校验当前】功能,修改完成以 后点击【继续】继续试验。

#### ● 校验历史

如需要修改历史数据,可使用此功能修正数据。选中需要修改的记录,点击【命 令】中的【校验历史】功能,修改完成以后点击【继续】继续试验。

● 切记录

当需要进行快速试验时,可点击【命令】中的【切记录】,不管每次记录是否满 足测试时间可直接进行下一条记录的试验。

#### ● 切级

当需要进行快速试验时,可点击【命令】中的【切级】,不管本级时间和判稳条 件达到与否,直接进行下一级试验。

#### ● 更换移表

试验过程中,若出现传感器异常的情况,可通过此功能进行传感器更换。

#### 卸载

由加载转入卸载阶段时,系统首先会弹出以下对话框,可结束实验、超载实验或 进行卸载试验。点击结束试验后,确认便可结束,不进行卸载试验;点击超载实验后, 输入控载值,继续进行下一级加载;当点击卸载,弹出以下对话框,做好卸载准备后, 点击【确认】进入卸载第一级试验。

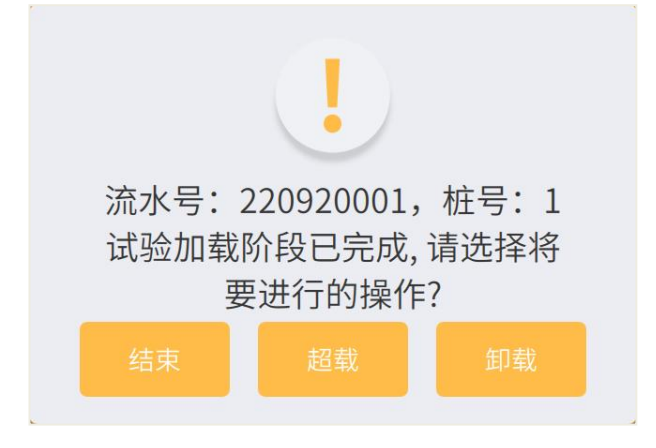

图 3-5 转卸载界面

结束

当试验自动结束时,系统完成结束后的保存等工作后,状态显示框会提示试验结 束字样。

当实验强行手动结束时,会并弹出如图 3-6 的结束对话框,用户确认后即可强行 结束。

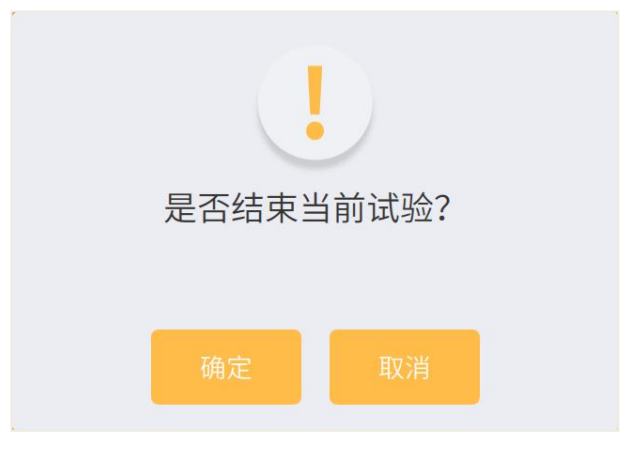

图 3-6 结束对话框

## <span id="page-40-0"></span>分析软件说明

本分析软件主要用于对 YL-PLT(W)平板载荷试验、基桩静载试验的数据进行分析 处理,分析软件功能类似采集软件,提供对试验数据的查询和编辑功能。另外提供报 表打印、word 文档、Excel 表格输出功能。本软件可运行于安装有 Windows XP、Win7 操作系统的计算机上。

### <span id="page-40-1"></span>软件安装、运行、卸载

①在随仪器配置的 U 盘上找到 YL-PLT 静载分析软件 Setup.exe 文件,双击打开 该文件, 即可进入安装界面, 见图 4-1。

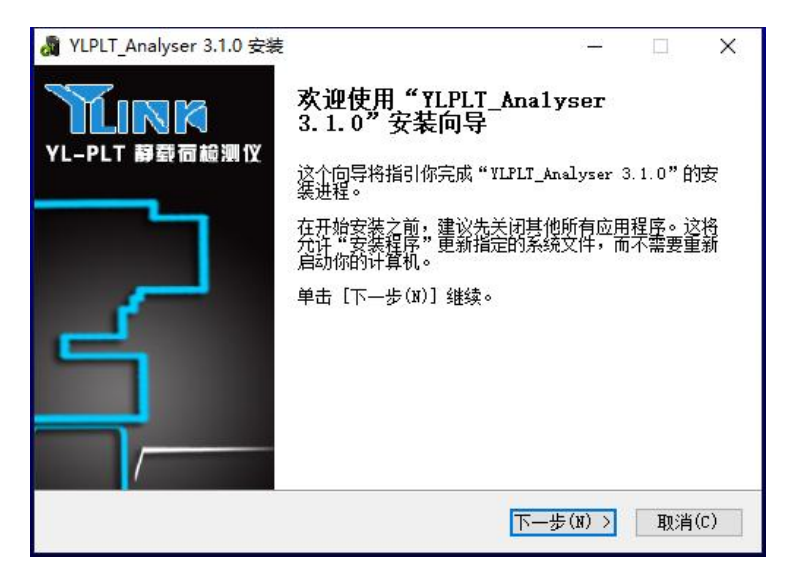

图 4-1 安装界面

②点击【下一步(N)】, 进入许可证协议界面, 见图 4-2。

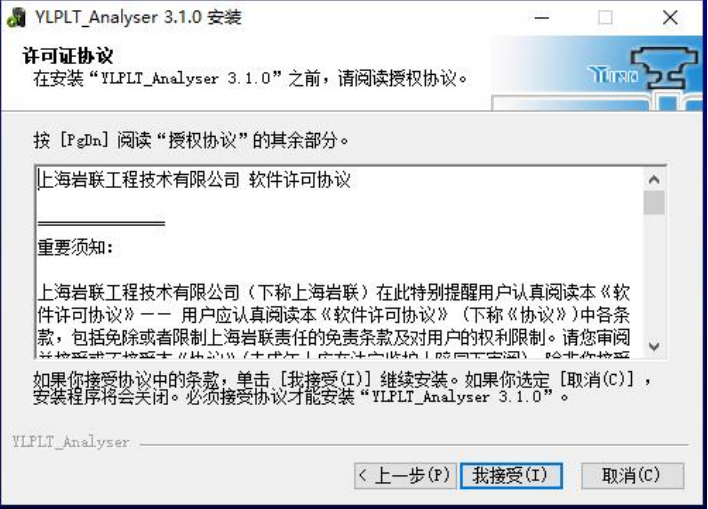

图 4-2 许可证协议确认界面

③点击【我接受】,进入组件选择界面,见图 4-3。

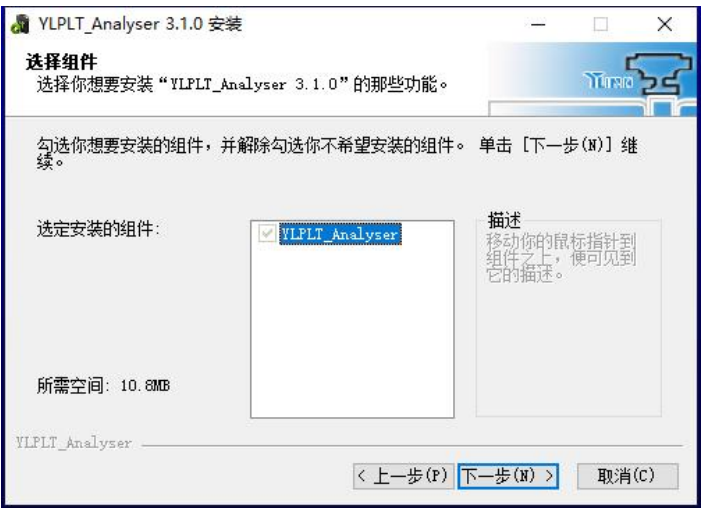

图 4-3 组件选择界面

 $\mathscr{A}$  如果本机第一次安装我公司分析软件,请勾选安装.Net Frame Work 3.5。 ④点击【下一步】,进入安装路径选择界面,见图 4-4。

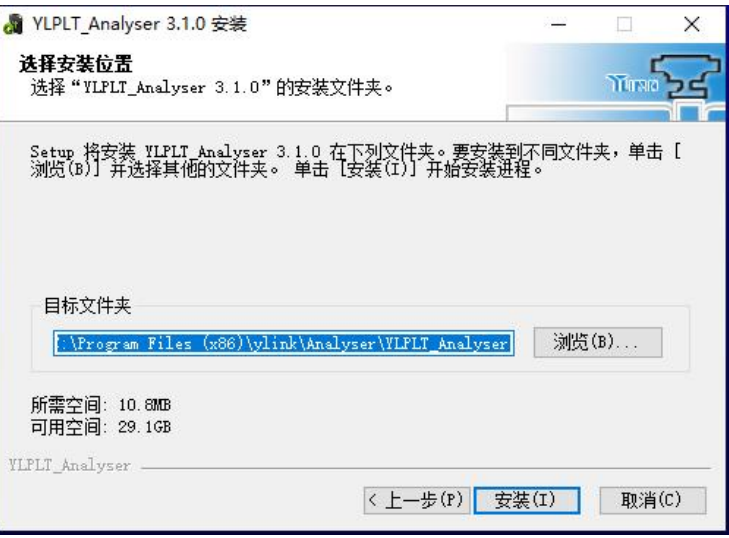

图 4-4 安装路径选择界面

⑤选择好安装路径后,点击【安装】即可开始安装工作,直至弹出对话框提示安 装完成即可。

 $\!\mathscr{A}\!\!\mathscr{D}$  如果选择了安装.Net Frame Work 3.5, 则需要花费较长时间,请耐心等待。

软件运行

点击桌面上或开始菜单 YLPLT 静载分析软件目录中的 YLPLT Analyser.exe 即可 打开分析软件。

#### 软件卸载

点击开始菜单 YLPLT 静载分析软件目录中的 Uninstall 即可完成软件的完全卸 载。

### <span id="page-43-0"></span>主界面介绍

分析软件主界面如图 4-5 所示,分为状态栏、菜单栏、快捷工具栏、试验参数栏、 曲线图区、数据表五个部分。

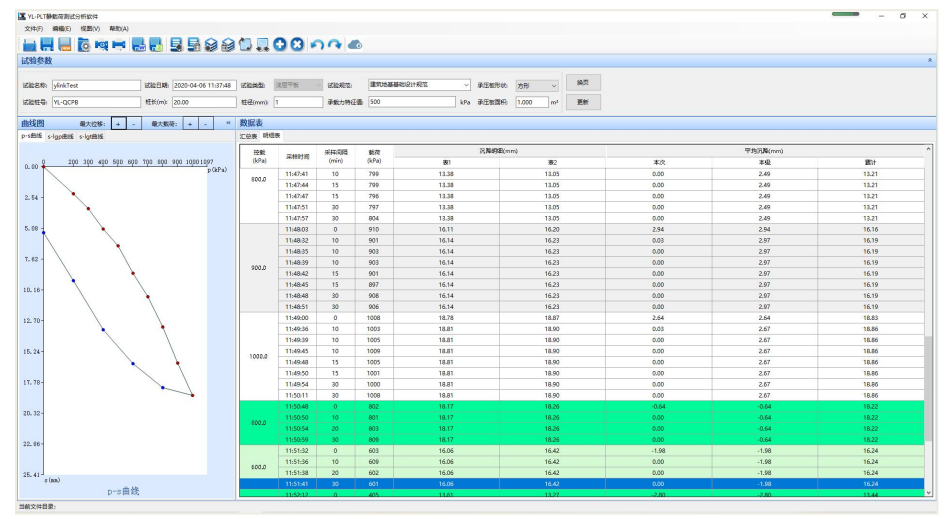

图 4-5 分析软件主界面

### <span id="page-43-1"></span>状态栏说明

<span id="page-43-2"></span>显示分析软件的状态。

### 菜单栏说明

#### 文件菜单

进行文件的打开、保存、输出和打印,其界面如图 4-6 所示。

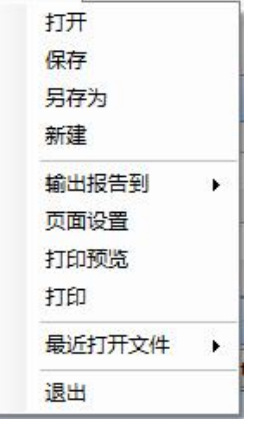

图 4-6 文件菜单界面

- 各子菜单介绍如下:
- ① 打开
- 打开单个的静载检测文件,其后缀名为 PLM。
- ② 保存
- 对分析过的文件进行保存。
- ③ 另存为
- 对文件进行另存处理。
- ④ 新建

新建一个空白检测文件,用于输入手工检测数据。如图 4-7 所示。

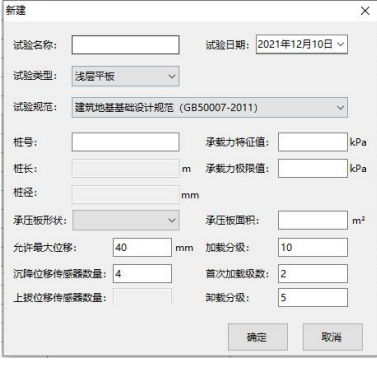

图 4-7 新建检测文件界面

⑤ 输出报告

输出报告格式有 word 文档和 Excel 数据表两种版本的格式。

⑥ 页面设置

其界面如图 4-8 所示。

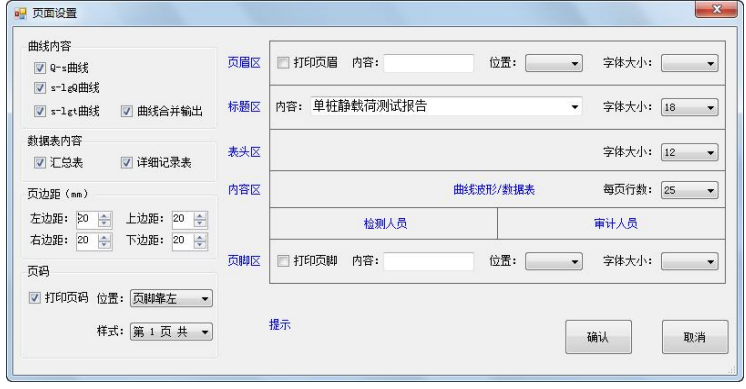

图 4-8 页面设置界面

⑦ 打印预览

进行打印预览。

⑧ 打印

进行打印机的选择、打印范围和打印页数的选择。

#### 编辑菜单

编辑菜单主要是对数据和曲线进行编辑分析操作,其界面如图 4-9 所示。

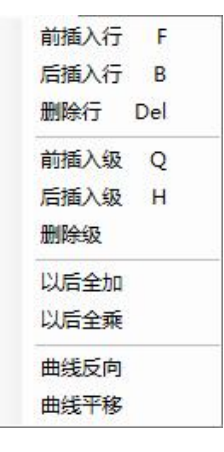

图 4-9 编辑界面

① 插入行

先点击想插入行的任意一个单元格,然后点击【前插入行】,则将在选中行的上 方加入一行记录,该行记录默认和选中行的记录一样。点击【后插入行】,则将在选 中行的下方加入一行记录。

快捷键分别为 F 和 B。

② 删除行

先点击想删除行上的任意一个单元格,然后点击【删除行】,则将删除选中行, 删除行后面的记录全部上移。

快捷键为 Delete 键。

③ 插入级

先点击想插入级中的任意一个单元格,然后点击【前插入级】,则将在选中级和 上一级之间插入一级,添加一行记录。点击【后插入级】,则将在选中级和下一级之 间插入一级。如果选中级是最后一级且为加载级,则插入一级卸载,否则将会根据下 一级是加载还是卸载阶段添加级。

快捷键分别是 Q 和 H。

④ 删除级

先点击想删除级中的任意一个单元格,然后点击【删除级】,则将删除选中行所 在级的所有记录。

⑤ 以后全加

先选中数据表中的需要全加的列的起始单元格,然后在数字输入区域输入需要全 加的数字,最后点击【以后全加】,完成对该选中单元格后所有同列数据全部加上输 入值。输入值可以为正,也可以为负数。

⑥ 全乘

步骤同全加。

⑦ 曲线反向

直接点击【曲线反向】,对当前编辑曲线反向。

⑧ 曲线平移

先在数字输入区输入需要平移的值,然后点击【曲线平移】,平移曲线。

视图菜单

Q-s曲线 s-lgQ曲线 s-lgt曲线 显示设置 分析设置

图 4-10 视图菜单

① Q-s 曲线

点击显示 Q-s 曲线。

② s-lgQ 曲线

点击显示 s-lgQ 曲线。

③ s-lgt 曲线

点击显示 s-lgt 曲线。

④ 显示设置

其界面如图 4-11 所示。

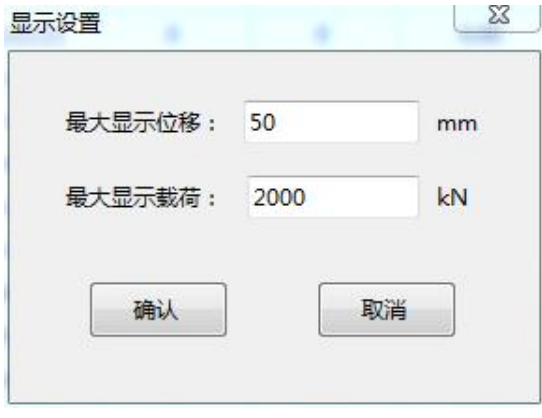

图 4-11 显示设置界面

⑤ 分析设置

其界面如图 4-12 所示。

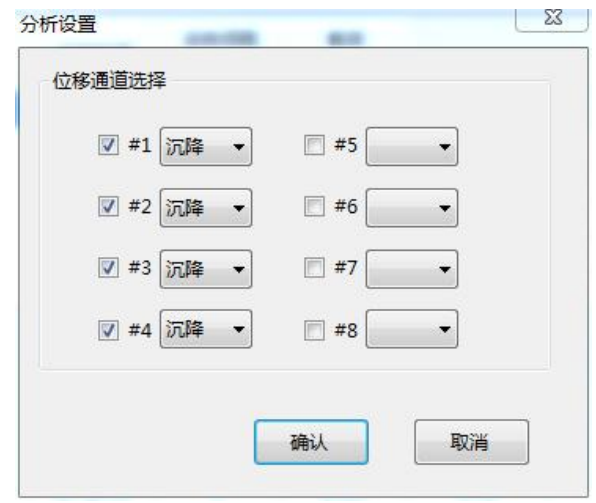

图 4-12 分析设置界面

### 关于菜单

关于界面查看软件版本号,如图 4-13 所示。

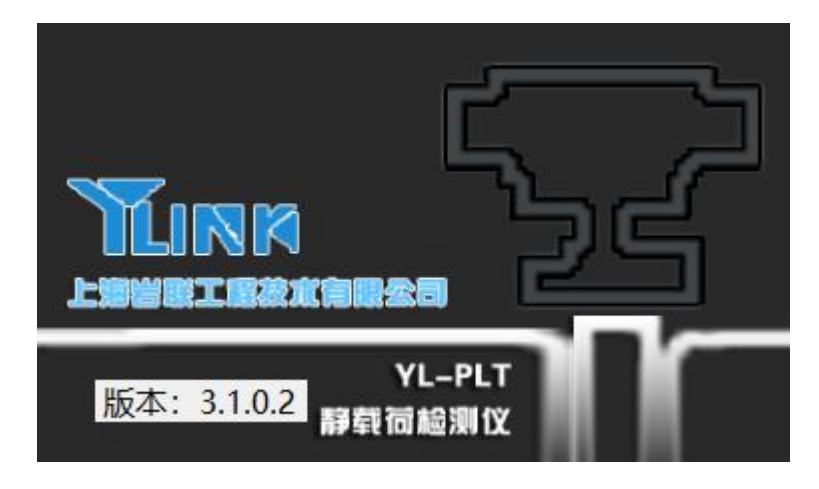

图 4-13 关于界面

### <span id="page-48-0"></span>快捷工具栏说明

其界面如图 4-14 所示,从左至右图标意义如下,具体功能可参照菜单中的相应说 明。

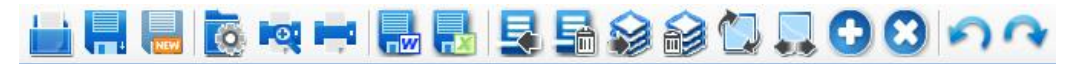

图 4-14 快捷工具栏界面

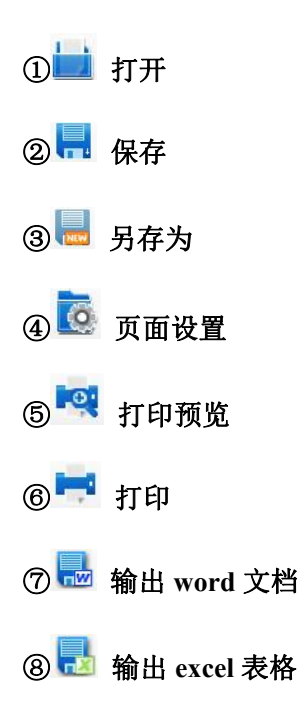

◎ ■ 插入行

- ⑩ 删除行
- ⑪ 插入级
- ⑫ 删除级
- 13 曲线反向
- 14 曲线平移
- ⑮ 全加
- 16 3 全乘
- ⑰ 撤销
- 18 恢复

### <span id="page-49-0"></span>图 试验参数栏说明

其界面如图 4-15 所示。该界面可进行工程名称、桩号、试验日期、桩长、桩径等 的修改;试验类型、试验规范、设计承载力参数从为试验时设置参数。

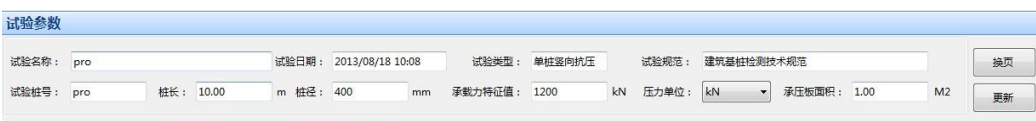

图 4-15 试验参数界面

### <span id="page-50-0"></span>曲线区说明

在该区可选择 p-s 曲线、s-lgp 曲线、s-lgt 曲线的曲线显示,分别如图 4-16、图 4-17、 图 4-18 所示。

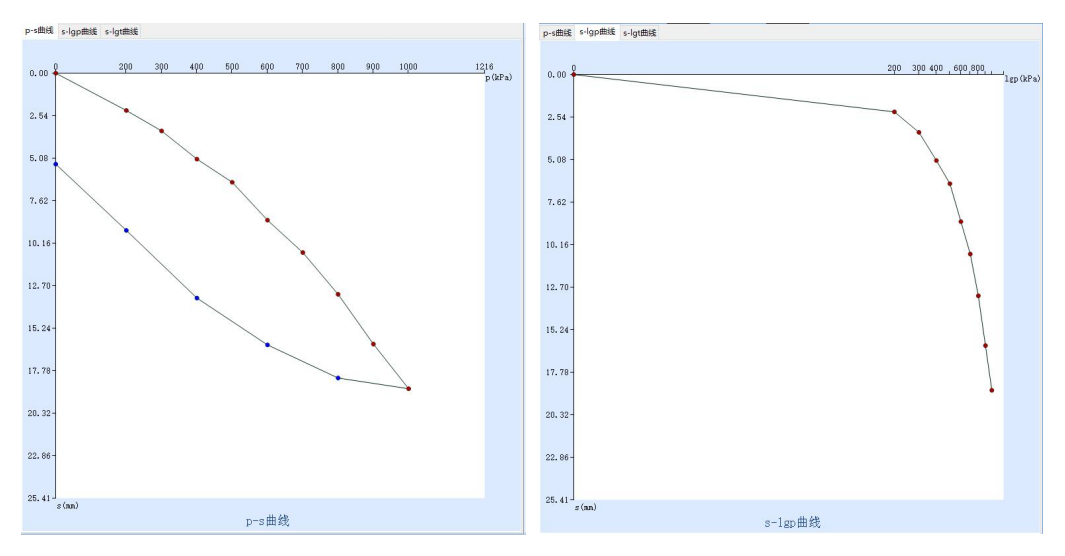

图 4-16 p-s 曲线界面 The Content of B 4-17 s-1gp 曲线界面

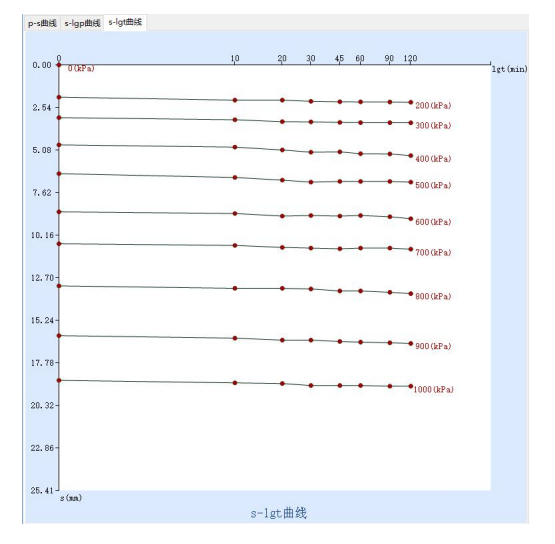

图 4-18 s-lgt 曲线界面

# <span id="page-51-0"></span> $\sum$ <sub>数据表区说明</sub>

**Share and** 

在该区可显示汇总表和明细表,其界面分别如图 4-19、图 4-20 所示。

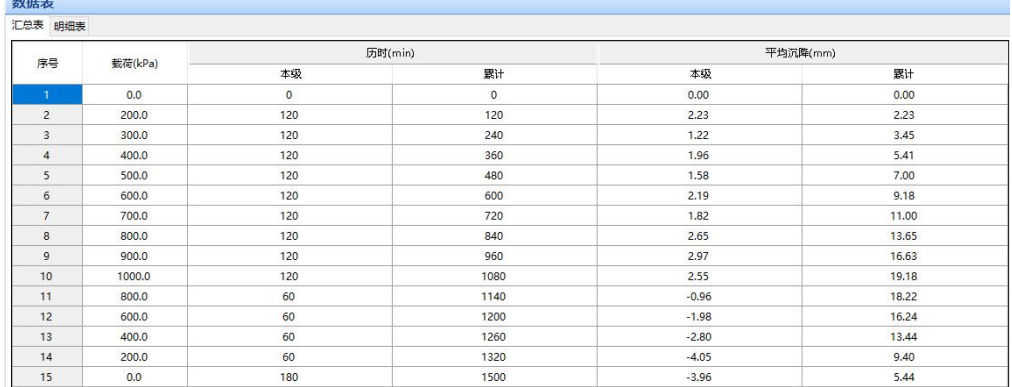

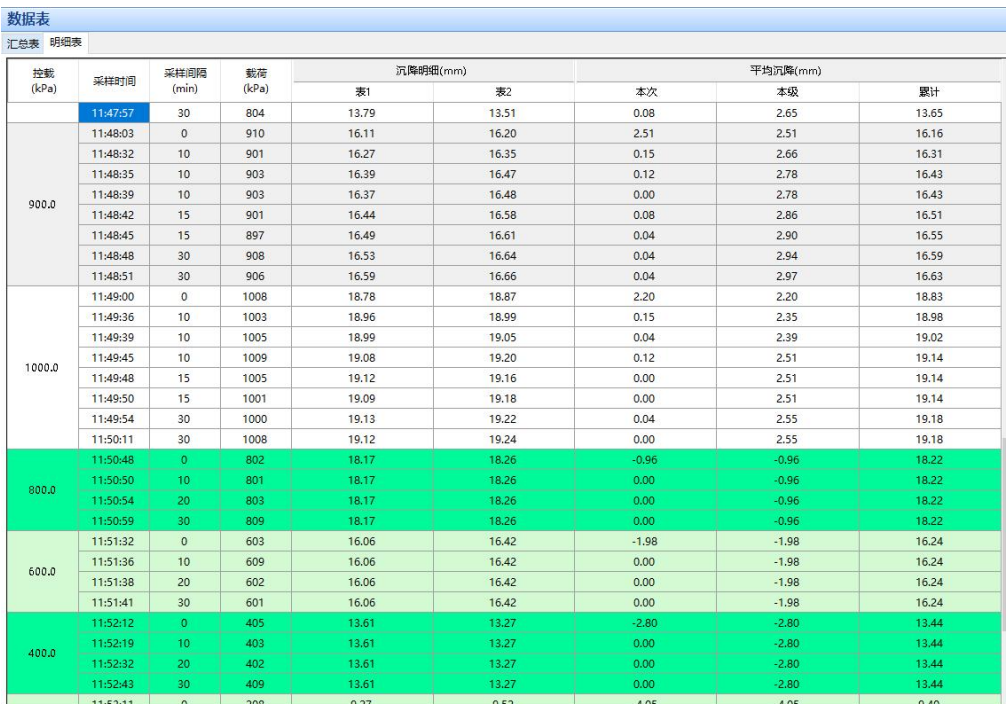

图 4-19 汇总表界面

图 4-20 明细表界面

### <span id="page-52-0"></span>常用检测规范摘录

### <span id="page-52-1"></span>单桩竖向抗压静载试验

《建筑基桩检测技术规范 JGJ106-2014》摘录

#### **4**.**1** 适 用 范 围

**4.1.1** 本方法适用于检测单桩的竖向抗压承载力。

**4.1.2** 当埋设有测量桩身应力、应变、桩底反力的传感器或位移杆时,可测定桩分层侧阻力和端 阻力或桩身截面的位移量。

**4.1.3** 为设计提供依据的试验桩,应加载至破坏;当桩的承载力以桩身强度控制时,可按设计要 求的加载量进行。

**4.1.4** 对工程桩抽样检测时,加载量不应小于设计要求的单桩承载力特征值的 2.0 倍。

#### **4**.**2** 仪 器 设 备 及 其 安 装

**4**.**2**.**1** 试验加载宜采用油压千斤顶。当采用两台及两台以上千斤顶加载时应并联同步 工作,且应符合下列规定:

1 采用的千斤顶型号、规格应相同。

2 千斤顶的合力中心应与桩轴线重合。

**4**.**2**.**2** 加载反力装置可根据现场条件选择锚桩横梁反力装置、压重平台反力装置、锚 桩压重联合反力装置、地锚反力装置,并应符合下列规定:

1 加载反力装置能提供的反力不得小于最大加载量的 1.2 倍。

2 应对加载反力装置的全部构件进行强度和变形验算。

3 应对锚桩抗拔力(地基土、抗拔钢筋、桩的接头)进行验算;采用工程桩作锚桩 时,锚桩数量不应少于 4 根,并应监测锚桩上拔量。

4 压重宜在检测前一次加足,并均匀稳固地放置于平台上。

5 压重施加于地基的压应力不宜大于地基承载力特征值的 1.5 倍, 有条件时宜利用 工程桩作为堆载支点。

**4**.**2**.**3** 荷载测量可用放置在千斤顶上的荷重传感器直接测定;或采用并联于千斤顶油 路的压力表或压力传感器测定油压,根据千斤顶率定曲线换算荷载。传感器的测量误 差不应大于 1%,压力表精度应优于或等于 0.4 级。试验用千斤顶、油泵、油管在最大 加载时的压力不应超过规定工作压力的 80%。

**4**.**2**.**4** 沉降测量宜采用位移传感器或大量程百分表,并应符合下列规定:

1 测量误差不大于 0.1%FS,分辨力优于或等于 0.01mm。

2 直径或边宽大于 500mm 的桩,应在其两个方向对称安置 4 个位移测试仪表,直径 或边宽小于等于 500mm 的桩可对称安置 2 个位移测试仪表。

3 沉降测定平面宜在桩顶 200mm 以下位置,测点应牢固地固定于桩身。

4 基准梁应具有一定的刚度,梁的一端应固定在基准桩上,另一端应简支于基准桩  $\pm$ .

5 固定和支撑位移计(百分表)的夹具及基准梁应避免气温、振动及其他外界因素 的影响。

**4**.**2**.**5** 试桩、锚桩(压重平台支墩边)和基准桩之间的中心距离应符合表 4.2.5 规定。

| 反力装置 | 试桩中心与锚桩中心 (或压重平     | 试桩中心与基准桩中心         | 基准桩中心与锚桩中心 (或压重平   |  |
|------|---------------------|--------------------|--------------------|--|
|      | 台支墩边)               |                    | 台支墩边)              |  |
| 锚桩横梁 | ≥4(3)D 且 > 2.0m     | ≥4(3)D $\pm$ >2.0m | ≥4(3)D $\pm$ >2.0m |  |
| 压重平台 | $\geq 4D \neq 2.0m$ | ≥4(3)D $\pm$ >2.0m | $≥4D \neq >2.0m$   |  |
| 地锚装置 | $\geq 4D \neq 2.0m$ | ≥4(3)D $\pm$ >2.0m | $≥4D \neq >2.0m$   |  |

表 4.2.5 试桩、锚桩(或压重平台支墩边)和基准桩之间的中心距离

注:1 *D* 为试桩、锚桩或地锚的设计直径或边宽,取其较大者。

2 如试桩或锚桩为扩底桩或多支盘桩时,试桩与锚桩的中心距尚不应小于 2 倍扩大端直径。

3 括号内数值可用于工程桩验收检测时多排桩基础设计桩中心距离小于 4<sup>D</sup> 的情况。

**4**.**2**.**6** 当需要测试桩侧阻力和桩端阻力时,桩身内埋设传感器应按本规范附录 A 执行。

#### **4**.**3** 现 场 检 测

**4.3.1** 试桩的成桩工艺和质量控制标准应与工程桩一致。

**4.3.2** 桩顶部宜高出试坑底面,试坑底面宜与桩承台底标高一致。混凝土桩头加固可参

照本规范附录 B 执行。

**4.3.3** 对作为锚桩用的灌注桩和有接头的混凝土预制桩,检测前宜对其桩身完整性进行 检测。

**4.3.4** 试验加卸载方式应符合下列规定:

1 加载应分级进行,采用逐级等量加载;分级荷载宜为最大加载量或预估极限承载 力的 1/10, 其中第一级可取分级荷载的 2 倍。

2 卸载应分级进行,每级卸载量取加载时分级荷载的 2 倍,逐级等量卸载。

3 加、卸载时应使荷载传递均匀、连续、无冲击,每级荷载在维持过程中的变化幅 度不得超过该级增减量的±10%。

**4.3.5** 为设计提供依据的竖向抗压静载试验应采用慢速维持荷载法。

**4.3.6** 慢速维持荷载法试验步骤应符合下列规定:

1 每级荷载施加后按第 5、15、30、45、60min 测读桩顶沉降量,以后每隔 30min 测读一次。

2 试桩沉降相对稳定标准:每一小时内的桩顶沉降量不超过 0.1mm,并连续出现两 次(从每级荷载施加后第 30min 开始,由三次或三次以上每 30min 的沉降观测值计算)。

3 当桩顶沉降速率达到相对稳定标准时,再施加下一级荷载。

4 卸载时,每级荷载维持 1h,按第 15、30、60min 测读桩顶沉降量;卸载至零后, 应测读桩顶残余沉降量,维持时间为 3h,测读时间为 5、15、30min,以后每隔 30min 测 读一次。

**4.3.7** 施工后的工程桩验收检测宜采用慢速维持荷载法。当有成熟的地区经验时,也可 采用快速维持荷载法。

快速维持荷载法的每级荷载维持时间不得少于 1h。当桩顶沉降尚未明显收敛时,不得 施加下一级荷载。

在我国,如有些软土中的摩擦桩,按慢速法加载,在 2 倍设计荷载的前几级,就已出 现沉降稳定时间逐渐延长,即在 2h 甚至更长时间内不收敛。此时,采用快速法是不适宜 的。而也有很多地方的工程桩验收试验,在每级荷载施加不久,沉降迅速稳定,缩短持载 时间不会明显影响试桩结果;且因试验周期的缩短,又可减少昼夜温差等环境影响引起的 沉降观测误差。在此,建议快速维持荷载法按下列步骤进行:

1 每级荷载施加后维持 1h,按第 5、15、30min 测读桩顶沉降量,以后每隔 15min 测读一次。

2 测读时间累计为 1h 时,若最后 15min 时间间隔的桩顶沉降增量与相邻 15min 时间 间隔的桩顶沉降增量相比未明显收敛时,应延长维持荷载时间,直至最后 15min 的沉降增 量小于相邻 15min 的沉降增量为止。

3 终止加荷条件可按本规范第 4.3.8 条第 1、3、4、5 款执行。

4 卸载时,每级荷载维持 15min,按第 5、15min 测读桩顶沉降量后,即可卸下一级 荷载。卸载至零后,应测读桩顶残余沉降量,维持时间为 2h,测读时间为第 5、15、30min, 以后每隔 30min 测读一次。

各地在采用快速法时,应总结积累经验,并可结合当地条件提出适宜的沉降相对稳定 控制标准。

**4.3.8** 当出现下列情况之一时,可终止加载:

某级荷载作用下,柿顶沉降量大于前一级荷载作用下沉降量的 5 倍。

注: 当桩顶沉降能稳定且总沉降量小于 40mm 时, 宜加载至桩顶总沉降量超过 40mm。

某级荷载作用下,桩顶沉降量大于前一级荷载作用下沉降量的 2 倍, 且经 24h 尚未达 到稳定标准。

已达加载反力装置的最大加载量。

已达到设计要求的最大加载量。

当工程桩作锚桩时,锚桩上拔量已达到允许值。

当荷载–沉降曲线呈缓变型时,可加载至桩顶总沉降量 60~80mm;在特殊情况下, 可根据具体要求加载至桩顶累计沉降量超过 80mm。

**4.3.9** 检测数据宜按本规范附录 C 附表 C.0.1 的格式记录。

**4.3.10** 测试桩侧阻力和桩端阻力时,测试数据的测读时间应符合第 4.3.6 条的规定。

#### **4**.**4** 检 测 数 据 分 析 与 判 定

**4**.**4**.**1** 检测数据的整理应符合下列规定:

1 确定单桩竖向抗压承载力时,应绘制竖向荷载-沉降(*Q*-*s*)、沉降-时间对数(*s*-lg*t*) 曲线,需要时也可绘制其他辅助分析所需曲线。

2 当进行桩身应力、应变和桩底反力测定时,应整理出有关数据的记录表,并按本 规范附录 B 绘制桩身轴力分布图、计算不同土层的分层侧摩阻力和端阻力值。

**4**.**4**.**2** 单桩竖向抗压极限承载力 *Q*u可按下列方法综合分析确定:

1 根据沉降随荷载变化的特征确定:对于陡降型 *Q*-*s* 曲线,取其发生明显陡降的起 始点对应的荷载值。

 根据沉降随时间变化的特征确定:取 *s*-lg*t* 曲线尾部出现明显向下弯曲的前一级荷 载值。

出现第 4.3.8 条第 2 款情况,取前一级荷载值。

 对于缓变型 *Q*-*s* 曲线可根据沉降量确定,宜取 *s*=40mm 对应的荷载值;当桩长大 于 40m 时,宜考虑桩身弹性压缩量;对直径大于或等于 800mm 的桩,可取 *s*=0.05*D*(*D* 为桩端直径)对应的荷载值。

注:当按上述四款判定桩的竖向抗压承载力未达到极限时,桩的竖向抗压极限承载力应取最大试验荷载值。

.**4**.**3** 单桩竖向抗压极限承载力统计值的确定应符合下列规定:

 参加统计的试桩结果,当满足其极差不超过平均值的 30%时,取其平均值为单桩 竖向抗压极限承载力。

 当极差超过平均值的 30%时,应分析极差过大的原因,结合工程具体情况综合确 定。必要时可增加试桩数量。

 对桩数为 3 根或 3 根以下的柱下承台,或工程桩抽检数量小于 3 根时,应取低值。 .**4**.**4** 单位工程同一条件下的单桩竖向抗压承载力特征值 <sup>R</sup>a应按单桩竖向抗压极限承 载力统计值的一半取值。

.**4**.**5** 检测报告除应包括本规范第 3.5.5 条内容外,还应包括:

受检桩桩位对应的地质柱状图;

受检桩及锚桩的尺寸、材料强度、锚桩数量、配筋情况;

加载反力种类,堆载法应指明堆载重量,锚桩法应有反力梁布置平面图;

加卸载方法,荷载分级;

第 4.4.1 条要求绘制的曲线及对应的数据表;与承载力判定有关的曲线及数据;

承载力判定依据;

 当进行分层摩阻力测试时,还应有传感器类型、安装位置,轴力计算方法,各级 荷载下桩身轴力变化曲线,各土层的桩侧极限摩阻力和桩端阻力。

#### <span id="page-57-0"></span>复合地基竖向抗压载荷试验要点

《建筑地基处理技术规范 JGJ79-2012》摘录

A.0.1 本试验要点适用于单桩复合地基载荷试验和多桩复合地基载荷试验。

A.0.2 复合地基载荷试验用于测定承压板下应力主要影响范围内复合土层的承载力和变形 参数。复合地基载荷试验承压板应具有足够刚度。单桩复合地基载荷试验的承压板可用圆 形或方形,面积为一根桩承担的处理面积;多桩复合地基载荷试验的压板可用方形或矩形, 其尺寸按实际桩数所承担的处理面积确定。桩的中心(或形心)应与承压板中心保持一致, 并与荷载作用点相重合。

A.0.3 试验应在桩顶设计标高进行。承压板底面以下宜铺设100~150mm中、粗砂垫层(桩 身强度高时宜取大值)。如采用设计垫层厚度进行试验,对独立基础和条形基础应采用设 计基础宽度,对大型基础有困难时应考虑承压板尺寸和垫层厚度对试验结果的影响。 试验标高处的试坑宽度和长度不应小于承压板尺寸的 3 倍。基准梁及加荷平台支点(或锚桩) 宜设在试坑以外,且与承压板边的净距不应小于 2m。

A.0.4 试验前应采取试坑内的防水和排水措施,防止试验场地地基土含水量变化或地基土 扰动,影响试验结果。

A.0.5 加荷等级可分为 8~12 级。最大加载压力不应小于设计要求承载力特征值的 2 倍。

A.0.6 每加一级荷载前后均应各读记承压板沉降量一次,以后每半小时读记一次。当一小 时内沉降量小于 0.1mm 时, 即可加下一级荷载。

A.0.7 当出现下列现象之一时可终止试验:

1 沉降急剧增大,土被挤出或承压板周围出现明显的隆起;

2. 承压板的累计沉降量已大于其宽度或直径的 6%;

3. 当达不到极限荷载,而最大加载压力已大于设计要求压力值的 2 倍。

A.0.8 卸载级数可为加载级数的一半,等量进行,每卸一级,间隔半小时,读记回弹量, 待卸完全部荷载后间隔三小时读计总回弹量。

A.0.9 复合地基承载力特征值的确定:

1 当压力—沉降曲线上极限荷载能确定,而其值不小于对应比例界限的 2 倍时,可 取比例界限;当其值小于对应比例界限的 2 倍时,可取极限荷载的一半;

2 当压力—沉降曲线是平缓的光滑曲线时,可按相对变形值确定;

1)对砂石桩、振冲桩复合地基或强夯置换墩:当以粘性土为主的地基,可取 s/b 或 s/d =0.015 所对应的压力(s 为荷载试验承压板的沉降量;b 和 d 分别为承压板宽度和直径); 当以粉土或砂土为主的地基,可取 s/b 或 s/d=0.01 所对应的压力。

2)对土挤密桩、石灰桩或柱锤冲扩桩复合地基,可取 *s*/*b* 或 *s*/*d*=0.012 所对应的压力。 对灰土挤密桩复合地基,可取 0.008 所对应的压力。

3)对水泥粉煤灰碎石桩或夯实水泥土桩复合地基,当以卵石、圆砾、密实粗中砂为 主的地基,可取 *s*/*b* 或 *s*/*d*=0.008 所对应的压力;当以粉性土、粉土为主的地基,可取 s/b 或 s/d=0.01 所对应的压力。

4)对水泥土搅拌桩或旋喷桩复合地基,可取 *s*/*b* 或 *s*/*d*=0.006 所对应的压力。

5)对有经验的地区,可按当地经验确定相对变形值。对变形控制严格的工程也可按 设计要求的沉降允许值作为相对变形值。

6)复合地基载荷试验,当采用承压板边长或直径超过 2m 的大承压板进行试验时,的 b 或 d 按 2m 计。

按相对变形值确定的承载力特征值不应大于最大加载压力的一半。

A.0.10 试验点的数量不应少于 3 点, 当满足其极差不超过平均值的 30%时, 设计时可取其 平均值为复合地基承载力特征值。工程验收时应视建筑物结构、基础形式综合评价,对于 独立基础,桩数少于 5 根或条形基础,桩数少于 3 排时应取最低值。

#### <span id="page-59-0"></span>浅层平板载荷试验要点

#### 《建筑地基基础设计规范 GB50007-2011》摘录

**C.0.1** 地基土浅层平板载荷试验适用于确定浅部地基土层的承压板下应力主要影响范围内 的承载力和变形参数。承压板面积不应小于  $0.25m^2$ , 对于软土不应小于  $0.5m^2$ 。

**C.0.2** 试验基坑宽度不应小于承压板宽度或直径的三倍。应保持试验土层的原状结构和天 然湿度。宜在拟试压表面用粗砂或中砂层找平,其厚度不超过 20mm。

**C.0.3** 加荷分级不应少于 8 级。最大加载量不应小于设计要求的两倍。

**C.0.4** 每级加载后,按间隔 10 min、10 min、10 min、15 min、15min,以后为每隔半小时 测读一次沉降量,当在连续两小时内,每小时的沉降量小于 0.1mm 时,则认为已趋稳定, 可加下一级荷载。

**C.0.5** 当出现下列情况之一时,即可终止加载:

- 1 承压板周围的土明显地侧向挤出;
- 2 沉降 s 急骤增大,荷载-沉降(*p*-s)曲线出现陡降段;
- 3 在某一级荷载下,24 小时内沉降速率不能达到稳定标准;
- 4 沉降量与承压板宽度或直径之比大于或等于 0.06。

**C.0.6** 当满足第 **C.0.5** 前三款的情况之一时,其对应的前一级荷载为极限荷载。 **C.0.7** 承载力特征值的确定应符合下列规定:

1 当 *p*-s 曲线上有比例界限时,取该比例界限所对应的荷载值;

- 2 当极限荷载小于对应比例界限的荷载值的 2 倍时, 取极限荷载值的一半;
- 3 当不能按上述二款要求确定时,当压板面积为 0.25m<sup>2</sup>-0.50m<sup>2</sup>,可取 s/b=0.01~0.015 所对应的荷载,但其值不应大于最大加载量的一半。

**C.0.8** 同一土层参加统计的试验点不应少于三点,各试验实测值的极差不超过其平均值的 30%时,取此平均值作为该土层的地基承载力特征值(*f*ak)。

### <span id="page-60-0"></span>深层平板载荷试验要点

《建筑地基基础设计规范 GB50007-2011》摘录

**D.0.1** 深层平板载荷试验适用于确定深部地基土层及大直径桩桩端土层在承压板下应 力主要影响范围内的承载力和变形参数。

**D.0.2** 深层平板载荷试验的承压板采用直径为 0.8m 的刚性板,紧靠承压板周围外侧的 土层高度应不少于 80cm。

**D.0.3** 加荷等级可按预估极限承载力的 1/10~1/15 分级施加。

**D.0.4** 每级加荷后,第一个小时内按间隔 10min、10min、10min、15min、15min,以 后为每隔半小时测读一次沉降。当在连续两小时内,每小时的沉降量小于 0.1mm 时, 则认为已趋稳定,可加下一级荷载。

**D.0.5** 当出现下列情况之一时,可终止加载:

1 沉降 s 急骤增大, 荷载~沉降 (p~s)曲线上有可判定极限承载力的陡降段, 且沉 降量超过 0.04d(d 为承压板直径):

2 在某级荷载下,24 小时内沉降速率不能达到稳定;

3 本级沉降量大于前一级沉降量的 5 倍;

4 当持力层土层坚硬,沉降量很小时,最大加载量不小于设计要求的 2 倍。 **D.0.6** 承载力特征值的确定应符合下列规定:

1 当 p~s 曲线上有比例界限时,取该比例界限所对应的荷载值;

2 满足终止加载条件前三款的条件之一时,其对应的前一级荷载定为级限荷载, 当该值小于对应比例界限的荷载值的 2 倍时, 取极限荷载值的一半;

3 不能按上述二款要求确定时,可取 s/d=0.01~0.015 所对应的荷载值,但其值不 应大于最大加载量的一半。

**D.0.7** 同一土层参加统计的试验点不应少于三点,当试验实测值的极差不超过平均值的 30%时,取此平均值作为该土层的地基承载力特征值(*f*ak)。

#### <span id="page-61-0"></span>岩石地基载荷试验要点

《建筑地基基础设计规范 GB50007-2011》摘录

**H.0.1** 本附录适用于确定完整、较完整、较破碎岩石地基作为天然地基或桩基础持力 层时的承载力。

**H.0.2** 采用圆形刚性承载板,直径为 300mm。当岩石埋藏深度较大时,可采用钢筋混 凝土桩, 但桩周需采取措施以消除桩身与土之间的摩擦力。

**H.0.3** 测量系统的初始稳定读数观测应在加压前,每隔 10min 读数一次,连续三次读 数不变可开始试验。

**H.0.4** 加载应采用单循环加载,荷载逐级递增直到破坏,然后分级卸载。

**H.0.5** 加载时,第一级加载值为预估设计荷载的 1/5,以后每级应为预估设计荷载的 1/10。

**H.0.6** 沉降量测读应在加载后立即进行,以后每 10min 读数一次。

**H.0.7** 连续三次读数之差均不大于 0.01mm,可视为达到稳定标准,可施加下一级荷载。

**H.0.8** 加载过程中出现下述现象之一时,即可终止加载:

1 沉降量读数不断变化, 在 24h 内, 沉降速率有增大的趋势;

2 压力加不上或勉强加上而不能保持稳定。

注:若限于加载能力,荷载也应增加到不少于设计要求的两倍。

**H.0.9** 卸载及卸载观测应符合下列规定:

1 每级卸载为加载时的两倍,如为奇数,第一级可为三倍;

2 每级卸载后, 隔 10min 测读一次, 测读三次后可卸下一级荷载;

3 全部卸载后,当测读到半小时回弹量小于 0.01mm 时,即认为达到稳定。 **H.0.10** 岩石地基承载力的确定应符合下列规定:

1 对应于 *p*~*s* 曲线上起始直线段的终点为比例界限。符合终止加载条件的前一级 荷载即为极限荷载。将极限荷载除以 3 的安全系数,所得值与对应于比例界限的荷载 相比较,取最小值;

2 每个场地荷载试验的数量不应小于 3 个,取最小值作为岩石地基承载力标准值。

3 岩石地基承载力不进行深宽修正。

# <span id="page-62-0"></span>联系我们

<span id="page-62-1"></span> $-$  CONTACT  $-$ 

### 如果您对本仪器或说明书有任何疑问,请及时与我公司联系 我们将竭诚为您服务!

客服电话:021-69899545 销售电话:021-69899545 | 13917511776 24 小时技术支持电话:13554682155

电子邮箱: supports@y-link.cn

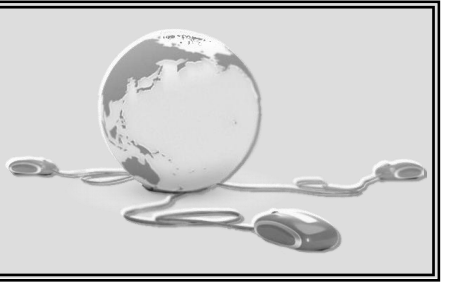

一切从顾客感受出发 ● 珍惜每一次服务机会

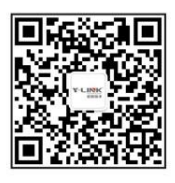

上海岩联工程技术有限公司 上海市嘉定区沪宜公路 1188号18幢 Tel:021-69899545